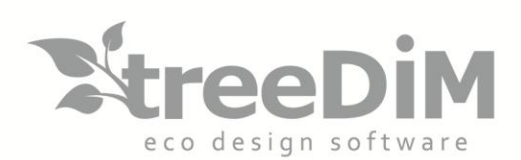

PIC3d。

\_Version

Logiciel CFAO pour l'emballage créatif par treeDIM - 2019

## **3D GUIDE DE L'UTILISATEUR** / PICADOR 3D

SARL au capital de 10 000 Euros - Siret nº 501 226 716 RCS Nanterre 1 Rue Des Frères Lumière - 92500 - Rueil-Malmaison - France Tél.: +33 (0)1 41 42 19 36 - fax: +33 (0)1 41 42 18 84 - info@treedim.com

# Table des Matières

 $\mathbb{R}$ , PIC $3d$ .

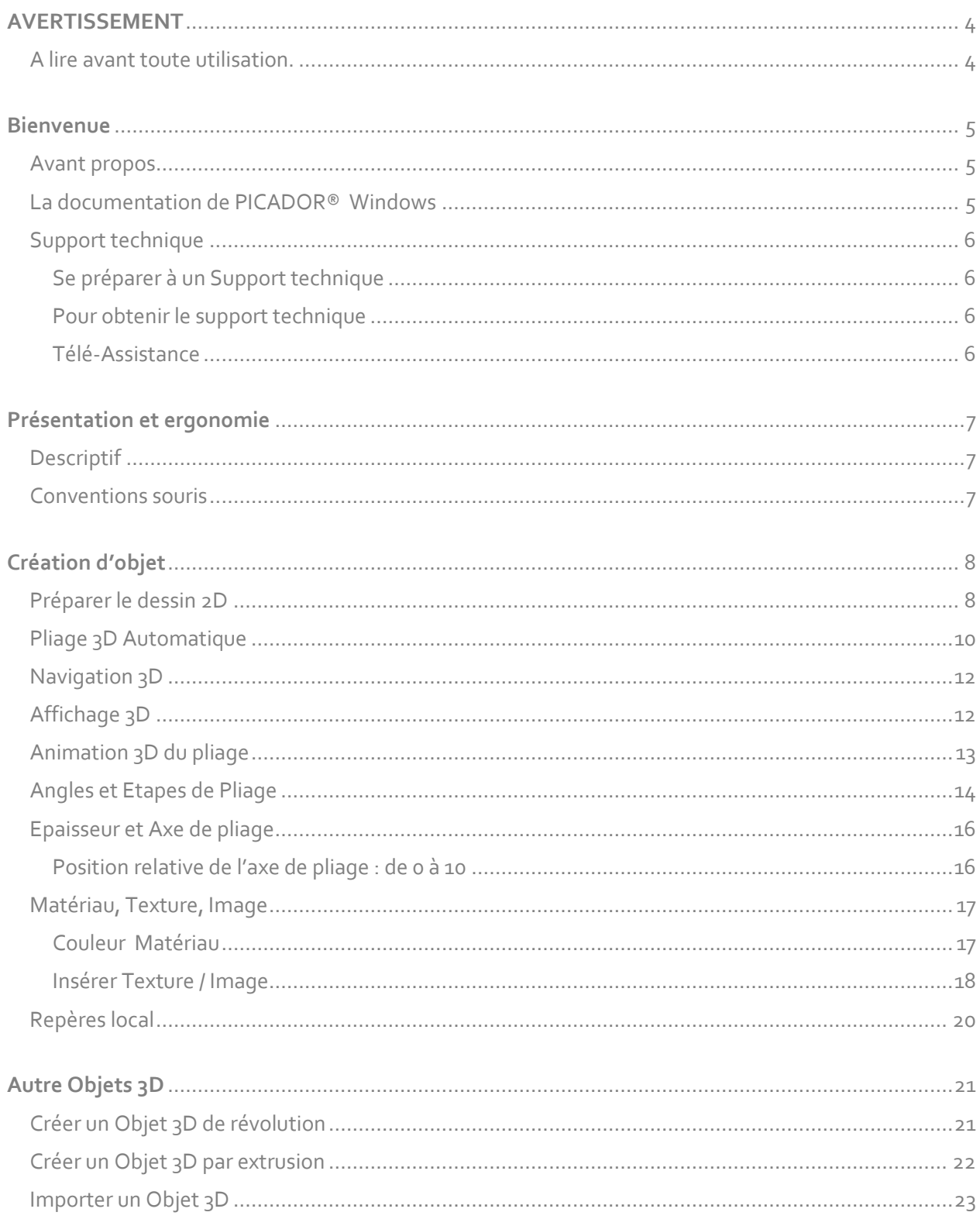

# D, PIC3d.

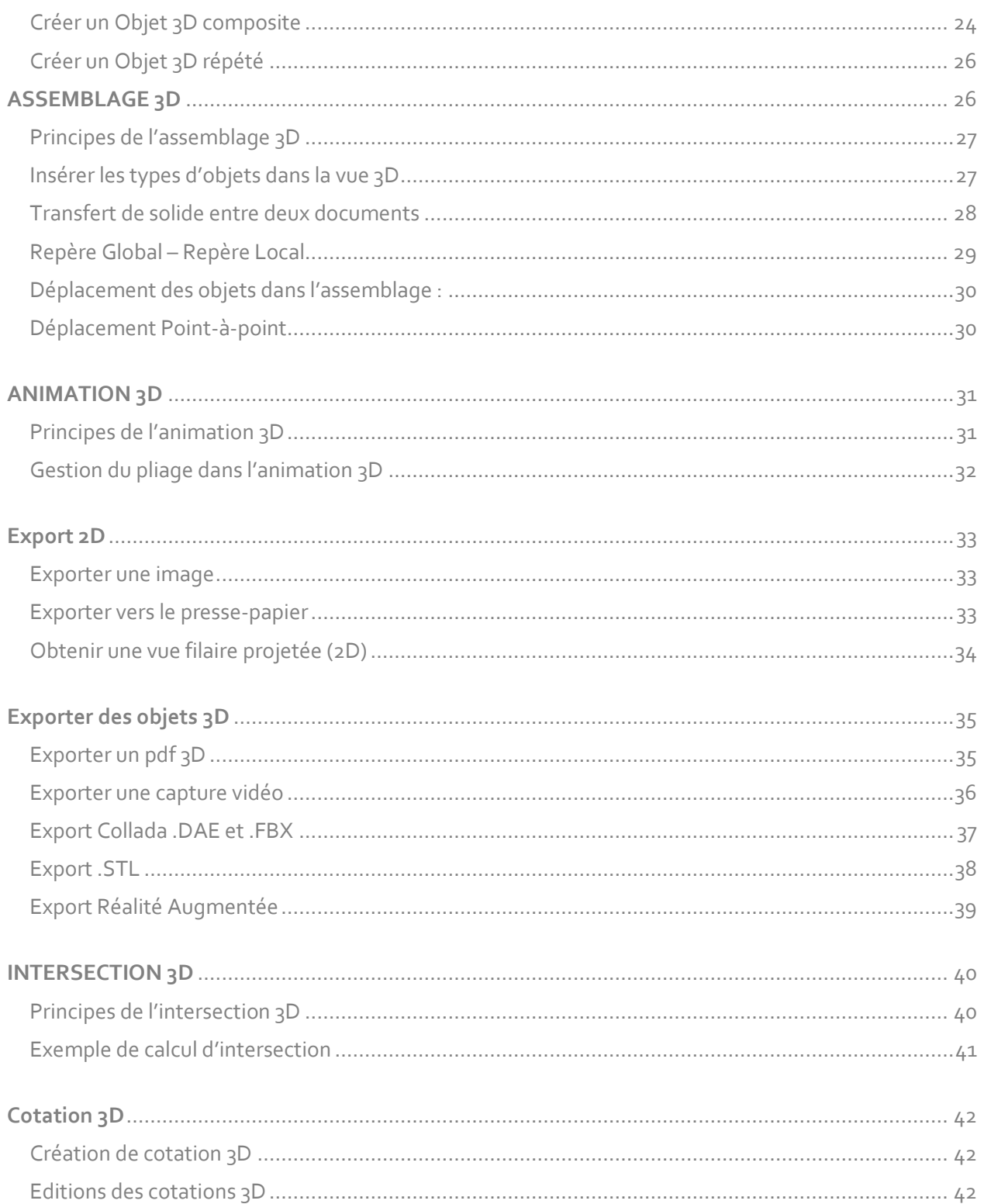

# <span id="page-3-0"></span>AVERTISSEMENT

Version

#### <span id="page-3-1"></span>**A lire avant toute utilisation.**

 $P<sub>IC3d</sub>$ 

1- Les informations contenues dans ce document peuvent faire l'objet de modifications sans préavis.

2- Ce document est remis au lecteur dans le seul but de faciliter la connaissance du système **PICador®**, dont il a acquis les droits d'utilisation.

3- **TreeDIM®** - **PICador®** décline toute responsabilité pour tout dommage pouvant résulter des informations contenues dans ce document.

4- L'attention du lecteur est attirée sur le fait qu'il lui est interdit de divulguer ou de faciliter la divulgation de ce document, de copier ou de reproduire tout ou partie du document, par quelque moyen ou sous quelle que forme que ce soit, de le traduire dans une autre langue, sans un accord préalable de la société **TreeDIM®**, éditrice du logiciel **PICador®**.

## <span id="page-4-0"></span>Bienvenue

#### **Avant propos**

 $\mathbb{Z}$ , PIC $3d_{\circ}$ 

Bienvenue dans **PICador®** sous **Microsoft Windows**, la solution **CAO** qui vous apporte toute la puissance et l'ergonomie de son interface graphique. Disponible sur toutes les plates-formes **Microsoft**-**Windows 32 bits** & **64bits** (**XP, Vista, 7, 8, 10…**)

Version

#### **La documentation de PICADOR®**

Ce guide a été rédigé dans un souci de simplicité et de précision au niveau des informations présentées. Pour chaque fonction, vous trouverez une description ainsi que le déroulement étape par étape de leur mise en œuvre.

Quand cela l'exigeait, nous avons pris soin d'illustrer d'exemples les détails des fonctionnalités de **PICador 3D®**.

### <span id="page-5-0"></span>**Support technique**

 $\mathbb{R}$  PIC3d.

#### **Se préparer à un support technique**

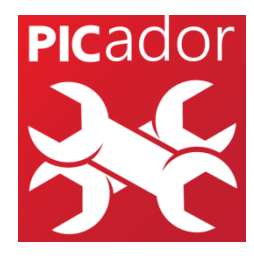

Si vous avez besoin d'aide, contactez le support technique de **Picador®**. Avant de téléphoner, placez-vous devant votre ordinateur avec votre dessin à l'écran et le guide de l'utilisateur de **Picador®** à portée de main. Soyez prêt à fournir les informations suivantes :

1. la formulation exacte des messages qui sont apparus sur votre écran lors du problème.

2. une description de ce qui s'est passé et de ce que vous faisiez à ce moment-là.

3. ce que vous avez tenté de faire pour résoudre le problème.

#### Pour obtenir le Support technique

Pour obtenir le support technique, vous pouvez nous contacter via différents moyens:

**Téléphone: (+33) 01 41 42 19 36**

**Courriel: [support@picador.fr](mailto:support@picador.fr)**

**Site internet:** [www.treedim.com](http://www.treedim.com/)

[www.picador.fr](http://www.picador.fr/)

# Présentation et ergonomie

#### <span id="page-6-1"></span>**Descriptif**

<span id="page-6-0"></span> $P<sub>IC3d</sub>$ 

**PIC**3D® est le module de pliage et d'assemblage 3D du logiciel de CFAO PICADOR ® . Il permet à partir d'un dessin 2D, d'interpréter automatiquement les lignes de découpe et de pliage, puis de permettre à l'utilisateur de définir les angles de pliages particuliers ainsi que les différentes étapes de pliage. **PIC**3D® permet également d'assembler plusieurs morceaux d'un emballage ou d'une plv, d'importer des objets 3D, d'animer les objets entre eux, de calculer des intersections de découpe entre des objets pliés et des objets 3D.

Version

#### <span id="page-6-2"></span>**Conventions souris**

Le tableau suivant explique les termes de base associés à l'utilisation de la souris.

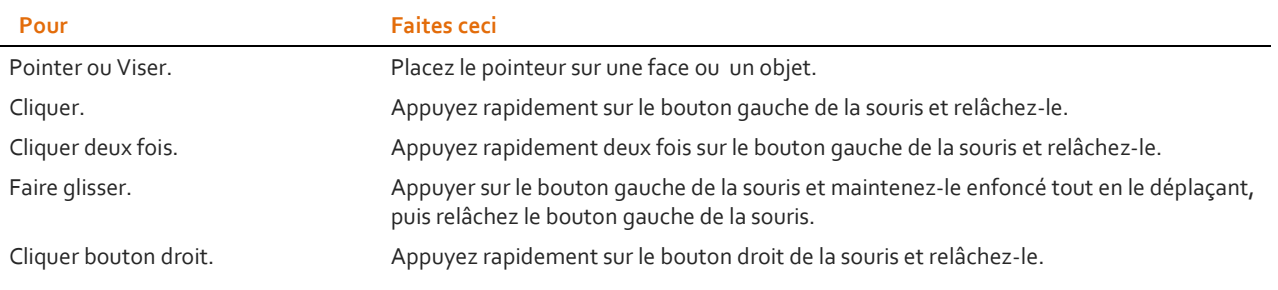

# <span id="page-7-0"></span>Création d'objet

### <span id="page-7-1"></span>**Préparer le dessin 2D**

 $\mathbb{Z}$ , PIC $3d_{\circ}$ 

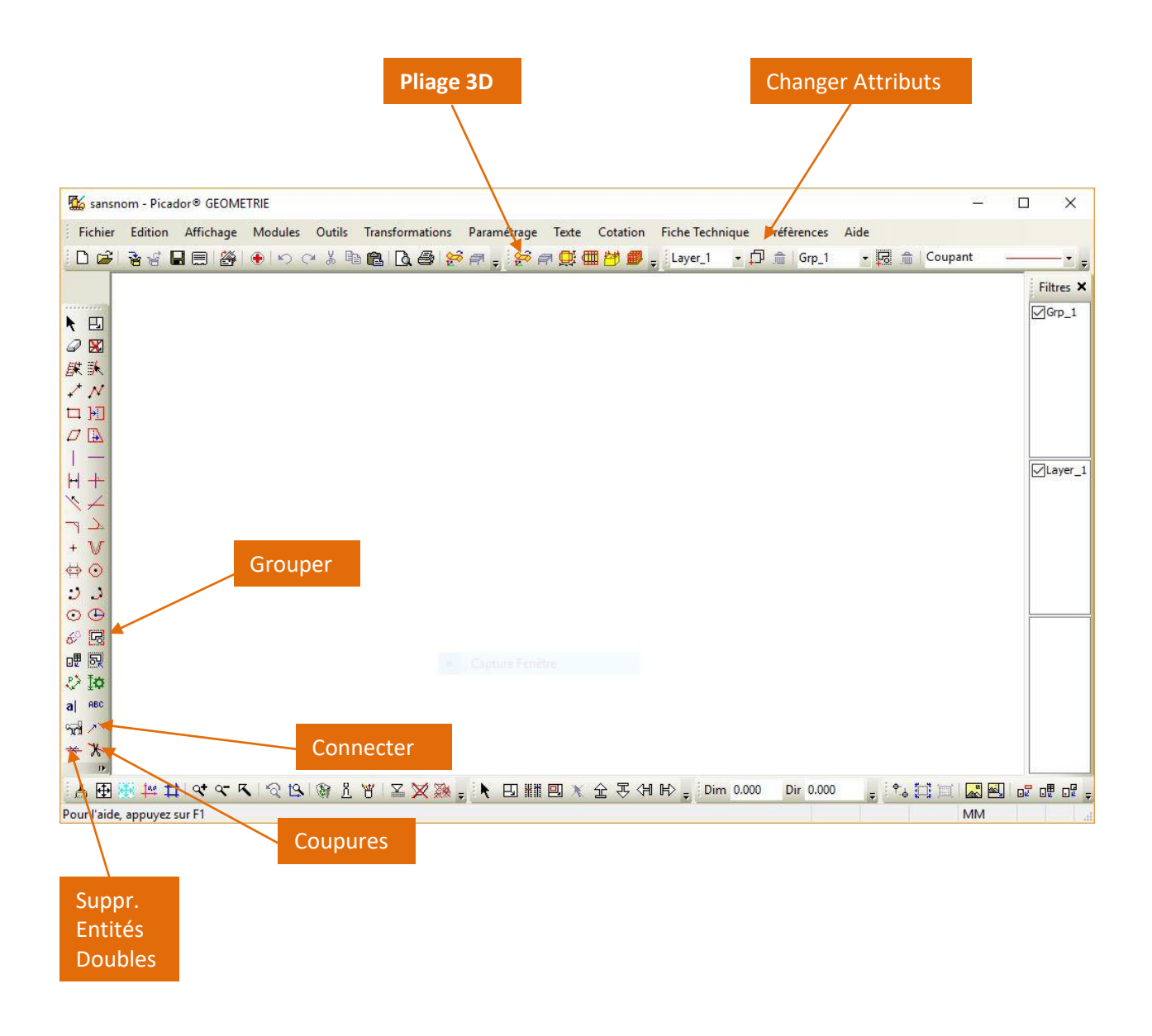

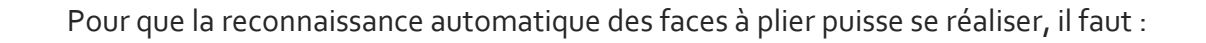

Regrouper les entités d'un même morceau dans un même groupe :

Utiliser la fonction *Grouper Entités* pour réaliser cette opération. La barre d'outils *Groupes* permet de contrôler les différents groupes présents dans un document.

Version

- Rainant Bien définir les types de trait :
	- o les arêtes de découpe seront en trait coupant
	- o les plis seront en trait rainant, perfo, perfo-rainant ou mi-chair.
	- o les traits de construction, axe, cotation ne seront pas interprétés.
- *Supprimer les entités doubl*es

PIC<sub>3</sub>d

Choisir judicieusement le repère  $\frac{4a}{1}$ : Ce point sera ensuite la référence (repère absolu) de l'ensemble des morceaux (groupes) contenus dans le dessin. Un choix judicieux facilite l'assemblage 3D des morceaux.

Lorsque PICador 3D ne reconstruit pas toutes les faces à plier souhaitées, vous pouvez également :

- Utiliser la fonction *Coupures* (Ctrl+A pour tout sélectionner puis Coupures)
- Vérifier la connexion des entités. Si une face n'est pas fermée, elle ne pourra pas être

créée. Vous pouvez utiliser la fonction *Connecter* pour relier deux entités proches.

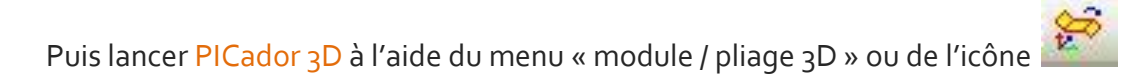

 $\mathbb{R}$  PIC3 $d_{\circ}$ 

<span id="page-9-0"></span>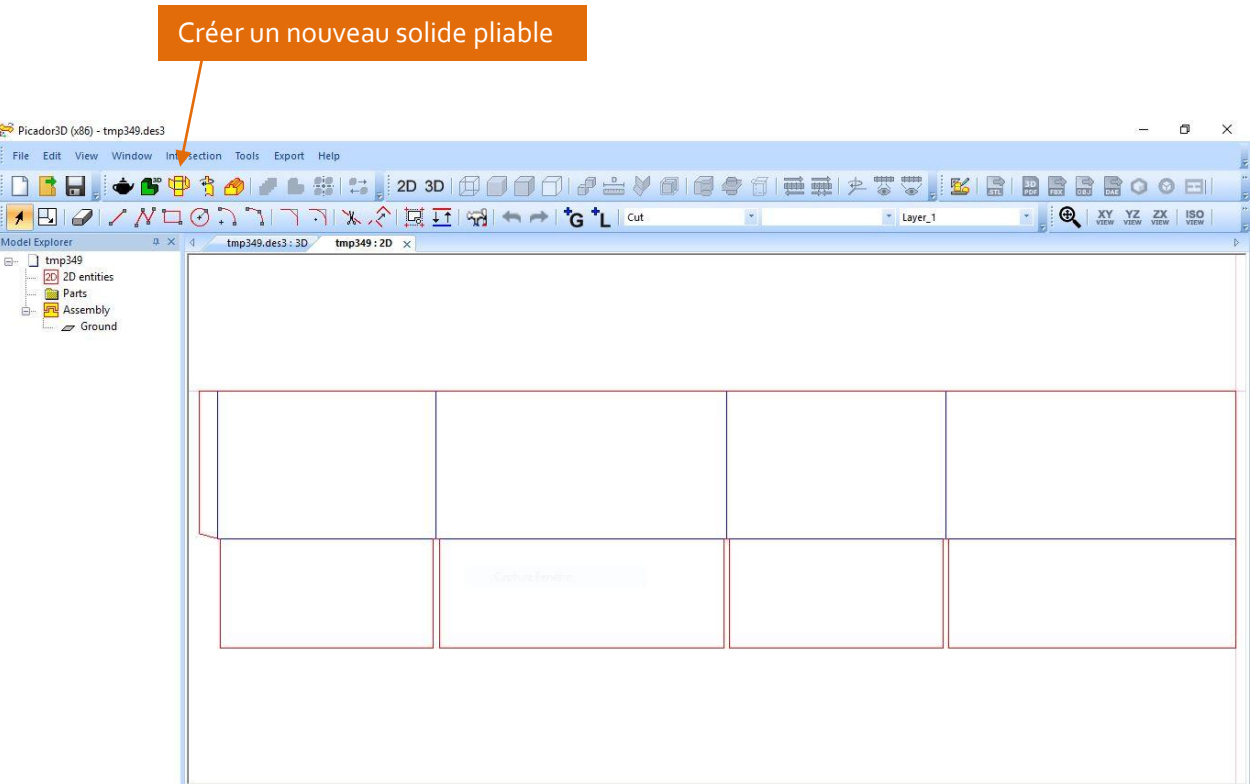

Version

Une fois le dessin 2D importé dans Picador 3D, il suffit d'utiliser la fonction *Créer un nouveau solide pliable* à l'aide de la fonction :

Le système affiche la boite suivante :

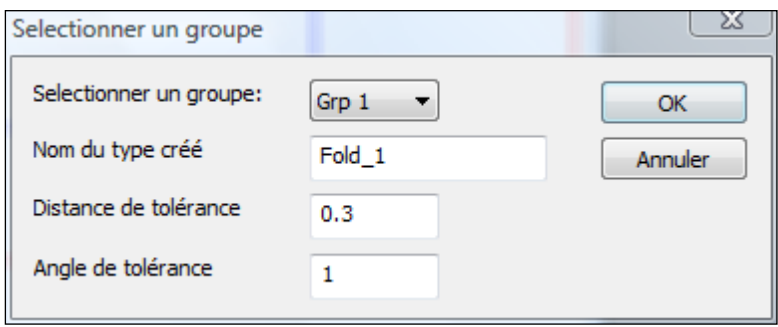

Donner un nom de type à l'objet que vous allez créer

Puis *Sélectionner la face qui doit être utilisée comme face de référence.*

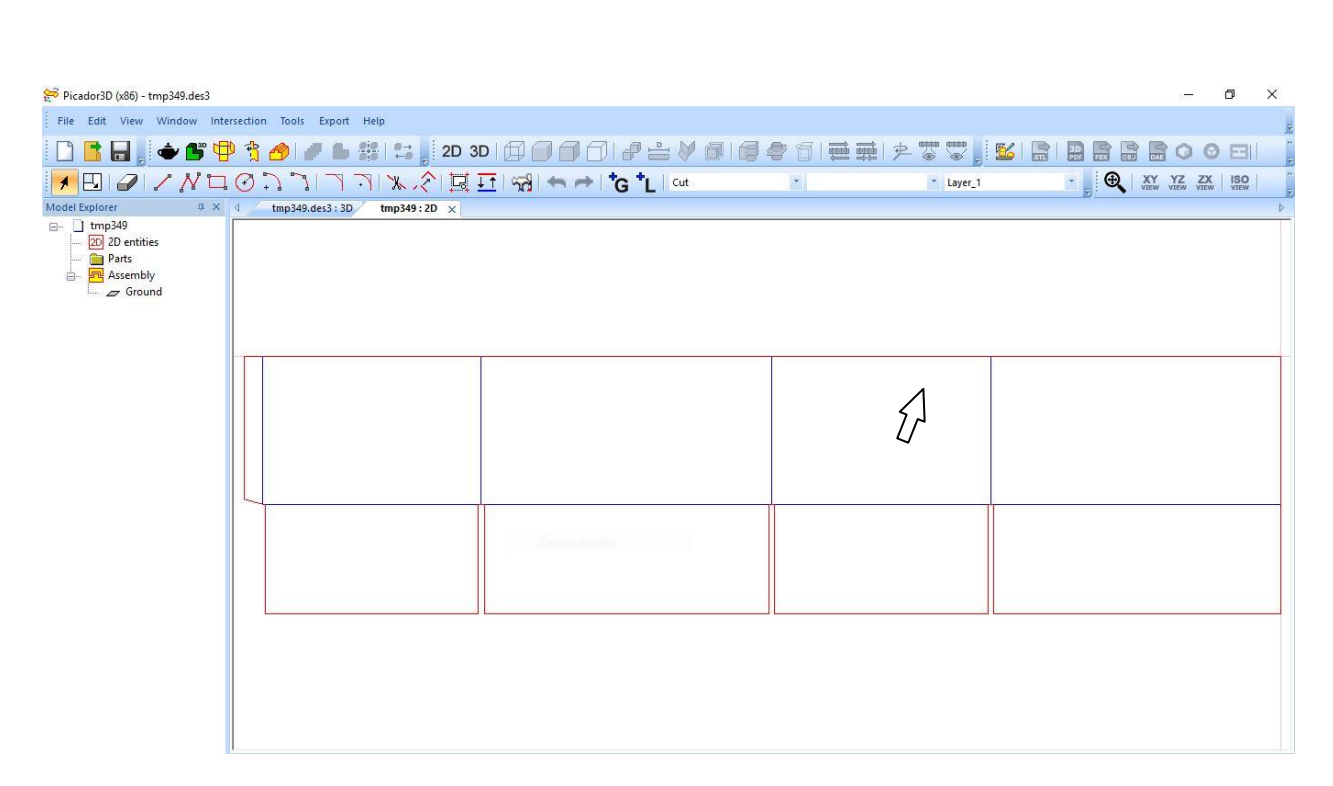

Version

La face sélectionnée permettra de définir la face de référence à partir de laquelle l'ensemble des autres faces vont se plier à 90° par défaut.

D. PIC3d.

<span id="page-11-0"></span>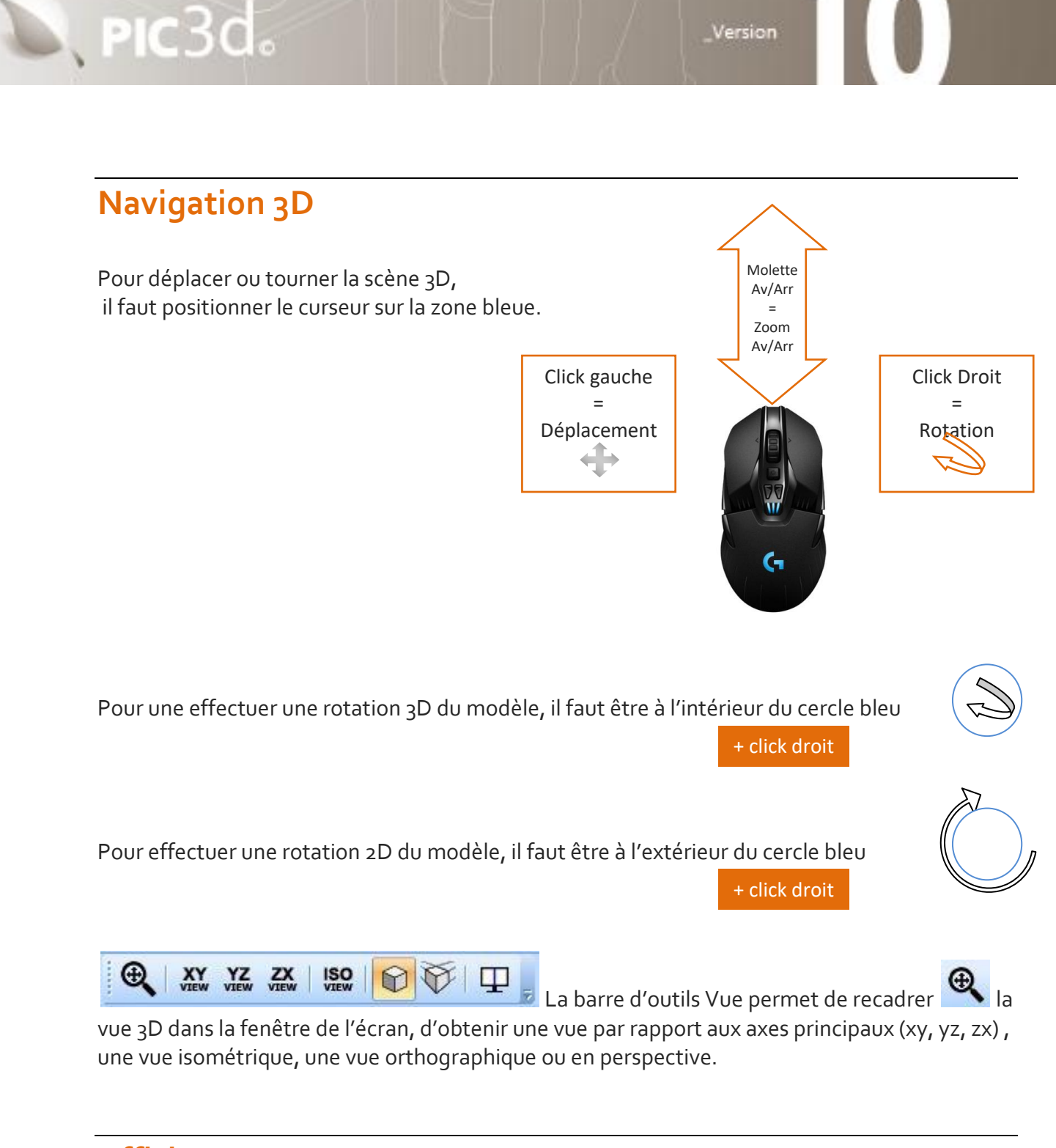

<span id="page-11-1"></span>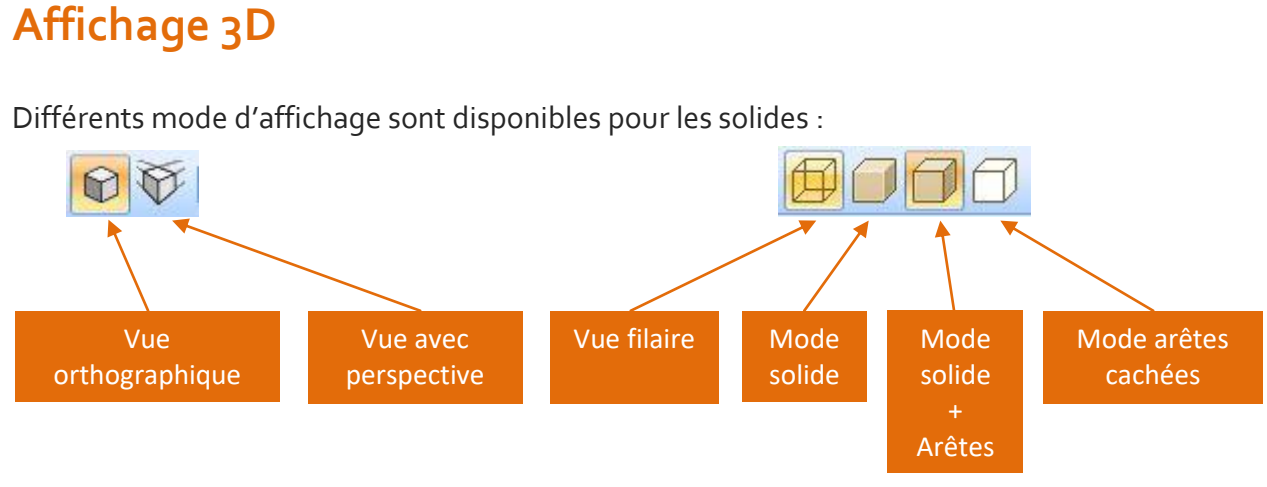

### <span id="page-12-0"></span>**Animation 3D du pliage**

D, PIC3d.

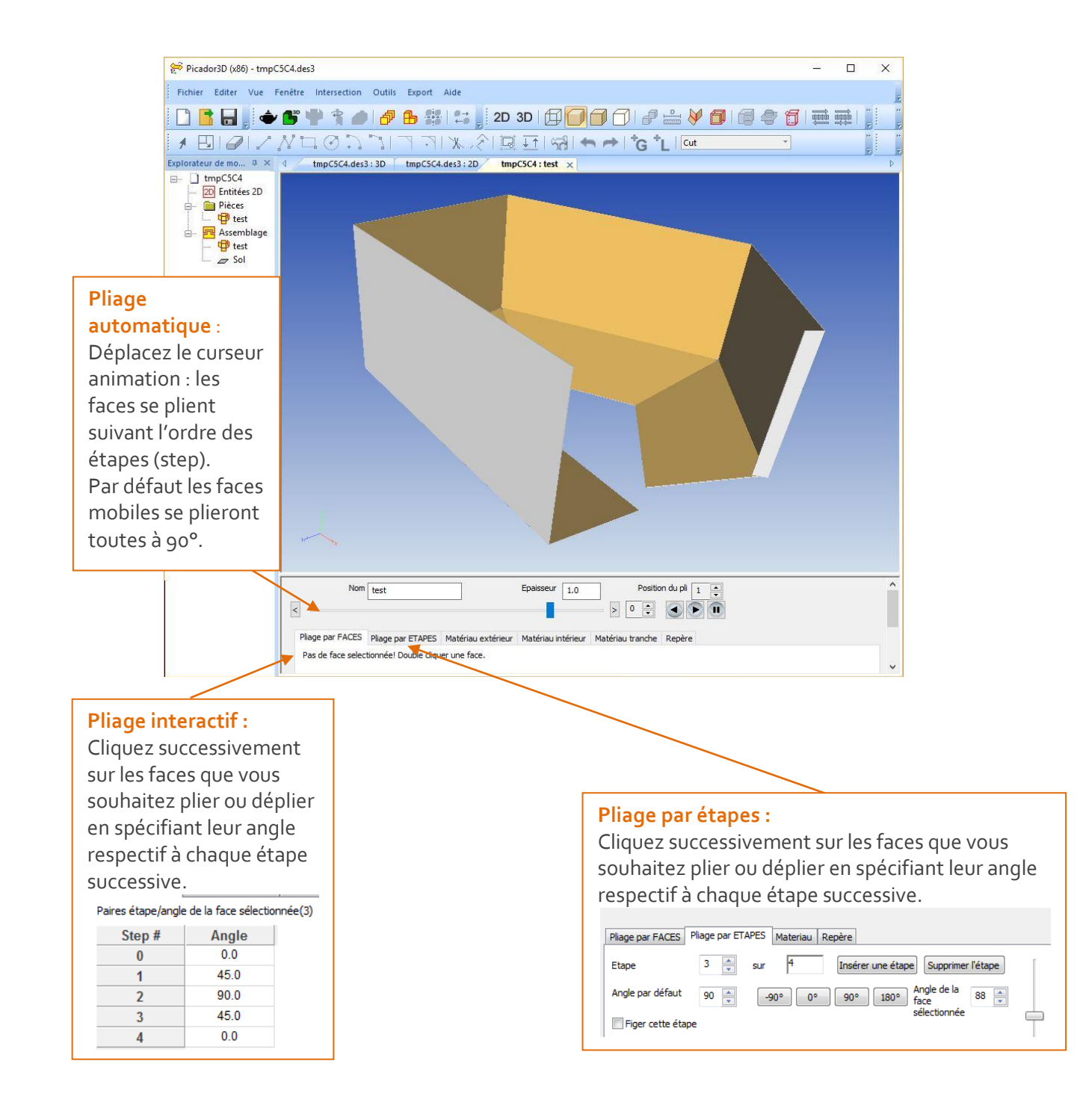

## <span id="page-13-0"></span>**Angles et Étapes de Pliage**

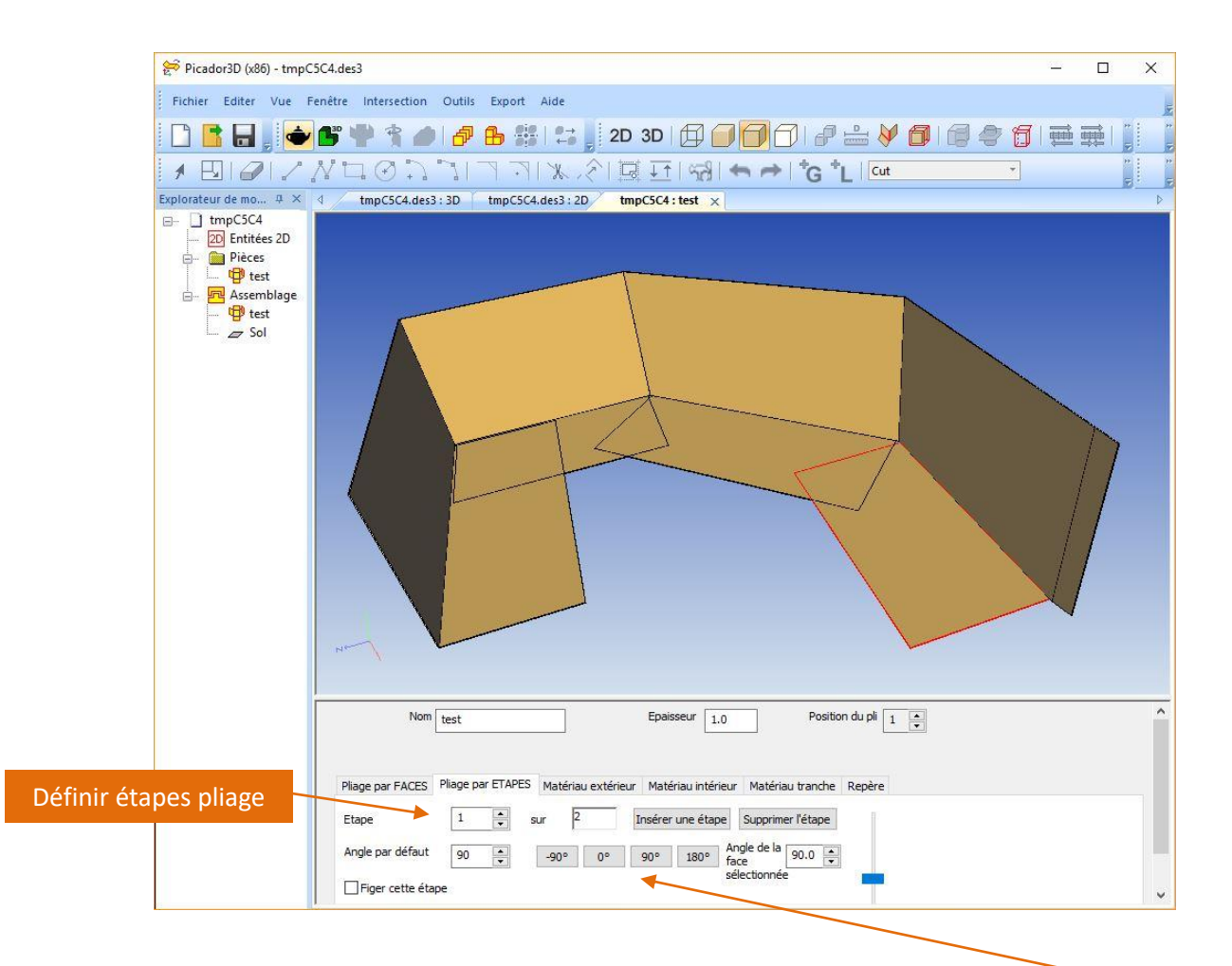

Angle de pliage

 $\mathbb{Z}$ , PIC $3d_{\circ}$ 

 Dans la boite de dialogue, choisir successivement, l'étape de pliage et sélectionner chacune des faces qui doivent se plier à cette étape.

Il est possible de donner une valeur spécifique à l'angle de pliage par la valeur *angle de la face sélectionnée*.

- Insérer une étape Pour insérer une étape à la suite de l'étape active utiliser le bouton
- Pour contrôler la cinématique de pliage des faces, sélectionner la fonction *pliages par faces.*

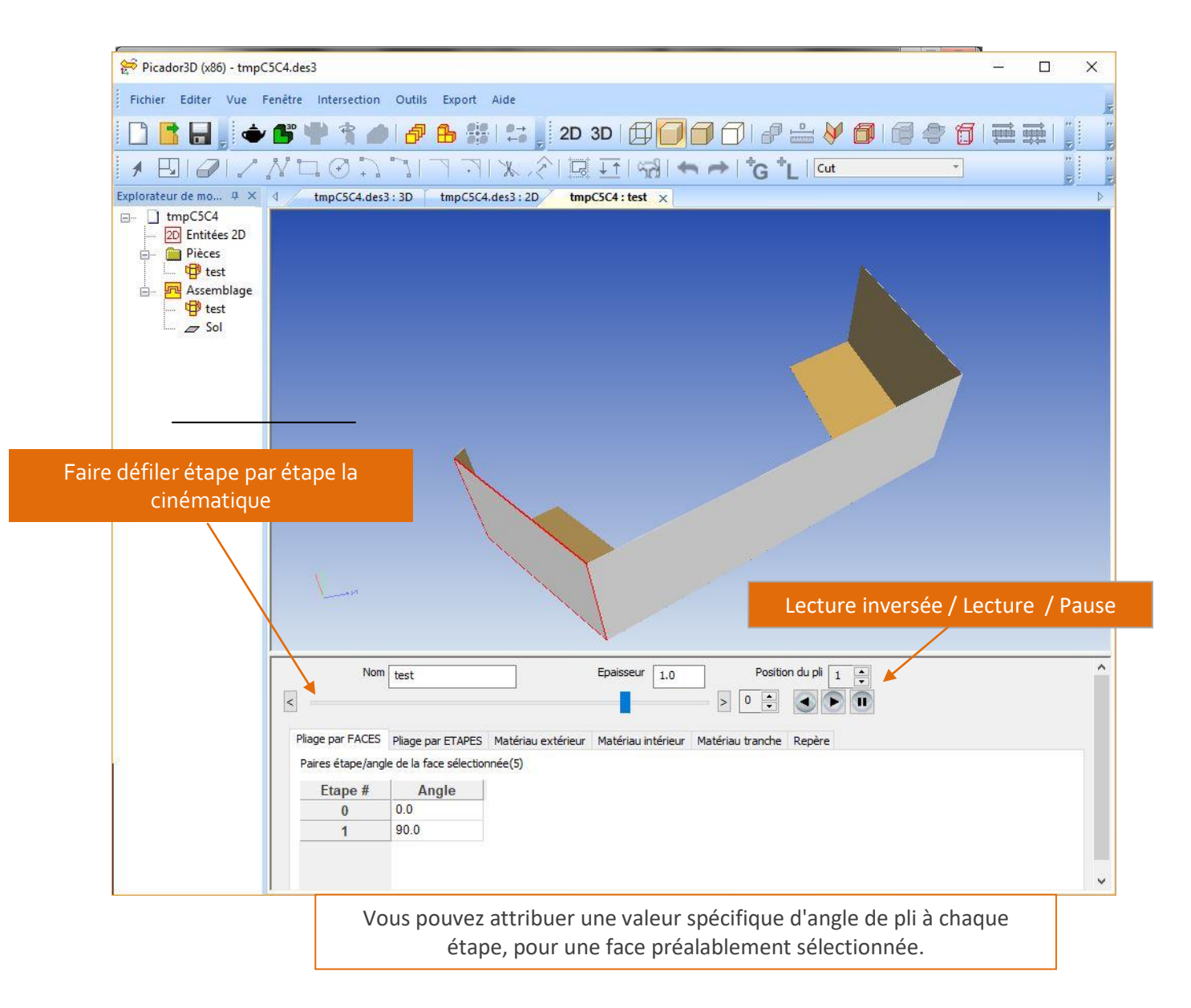

 $\mathbb{Z}$ , PIC $3d$ .

<span id="page-15-0"></span>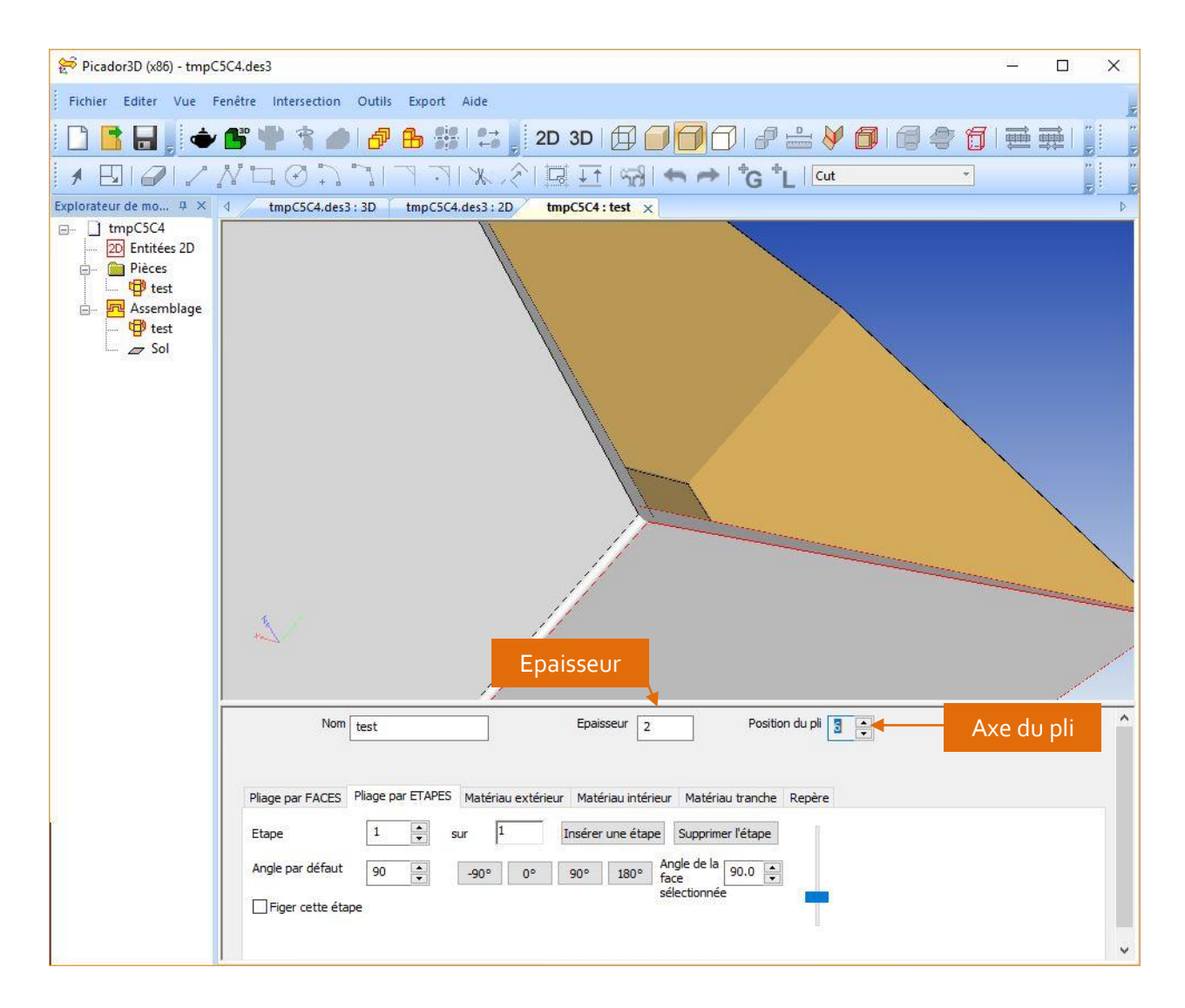

Version

#### <span id="page-15-1"></span>**Position relative de l'axe de pliage : de 0 à 10**

Vous pouvez ajuster la valeur de perte/gain au pli selon les caractéristiques propres au matériau et l'orientation que vous souhaitez donner au pli.

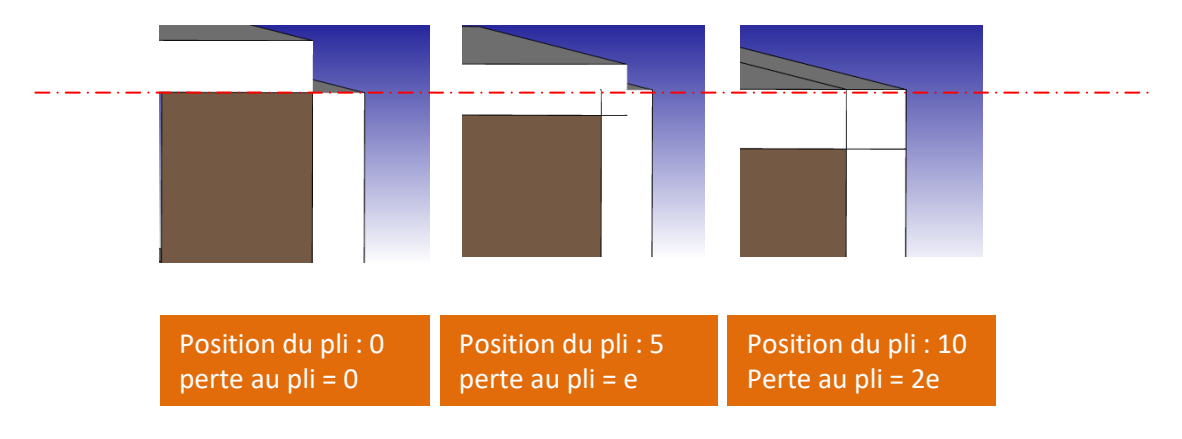

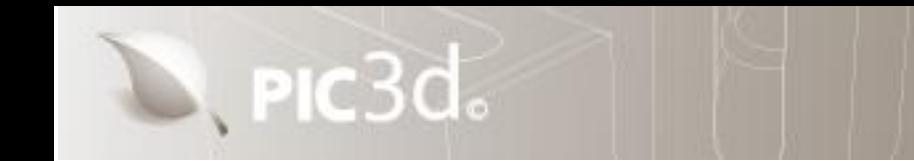

#### <span id="page-16-0"></span>**Matériau, Texture, Image**

Afin de définir une texture ou une couleur de matière pour un objet 3D :

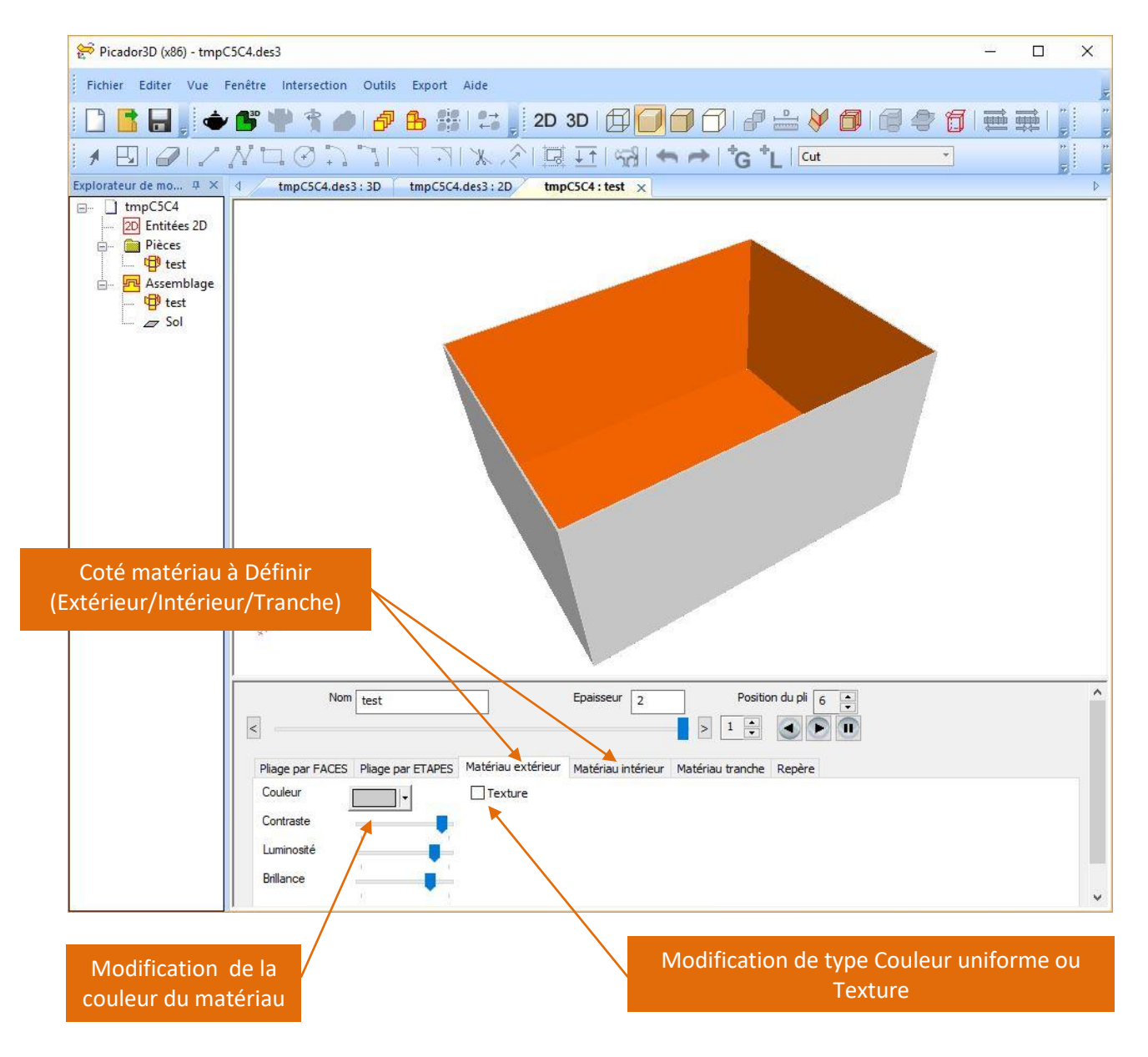

#### <span id="page-16-1"></span>**Couleur Matériau**

L'option Couleur permet de définir une couleur uniforme pour le coté sélectionné (Extérieur, intérieur et tranche).

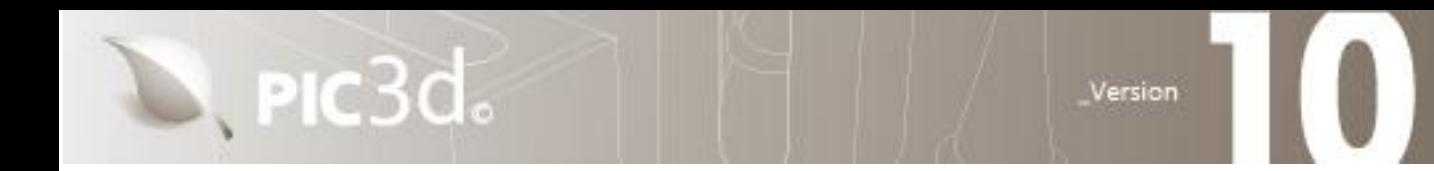

#### <span id="page-17-0"></span>**Insérer Texture / Image**

L'option **Texture** permet de positionner une image pour texturer l'objet plié.

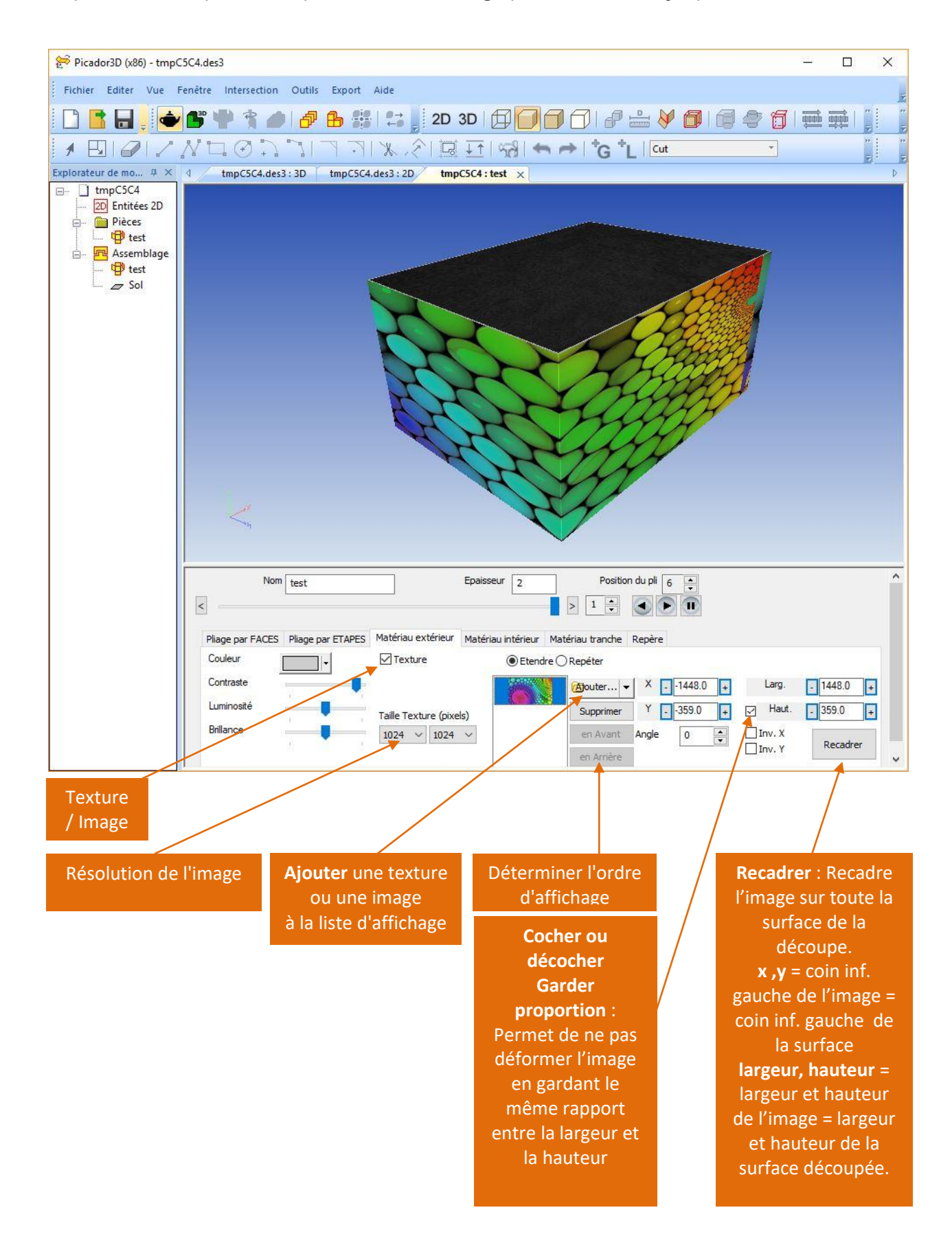

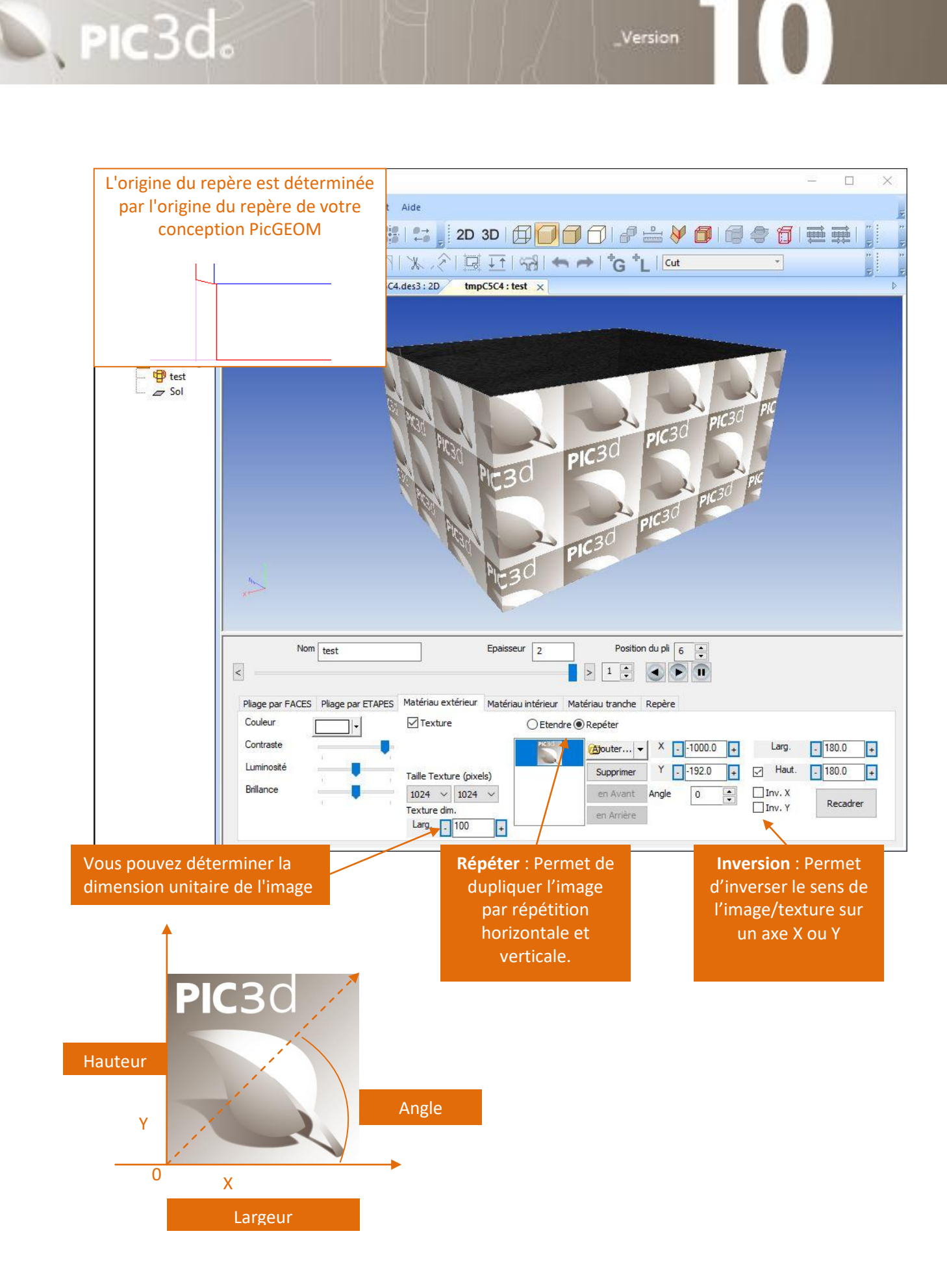

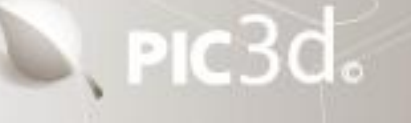

#### <span id="page-19-0"></span>**Repère local**

Chaque solide possède un repère local (référentiel), qu'il est possible de déplacer ou bien de faire tourner sur les axes XYZ.

La position du référentiel détermine le centre de gravité du solide pour la manipulation en 3D.

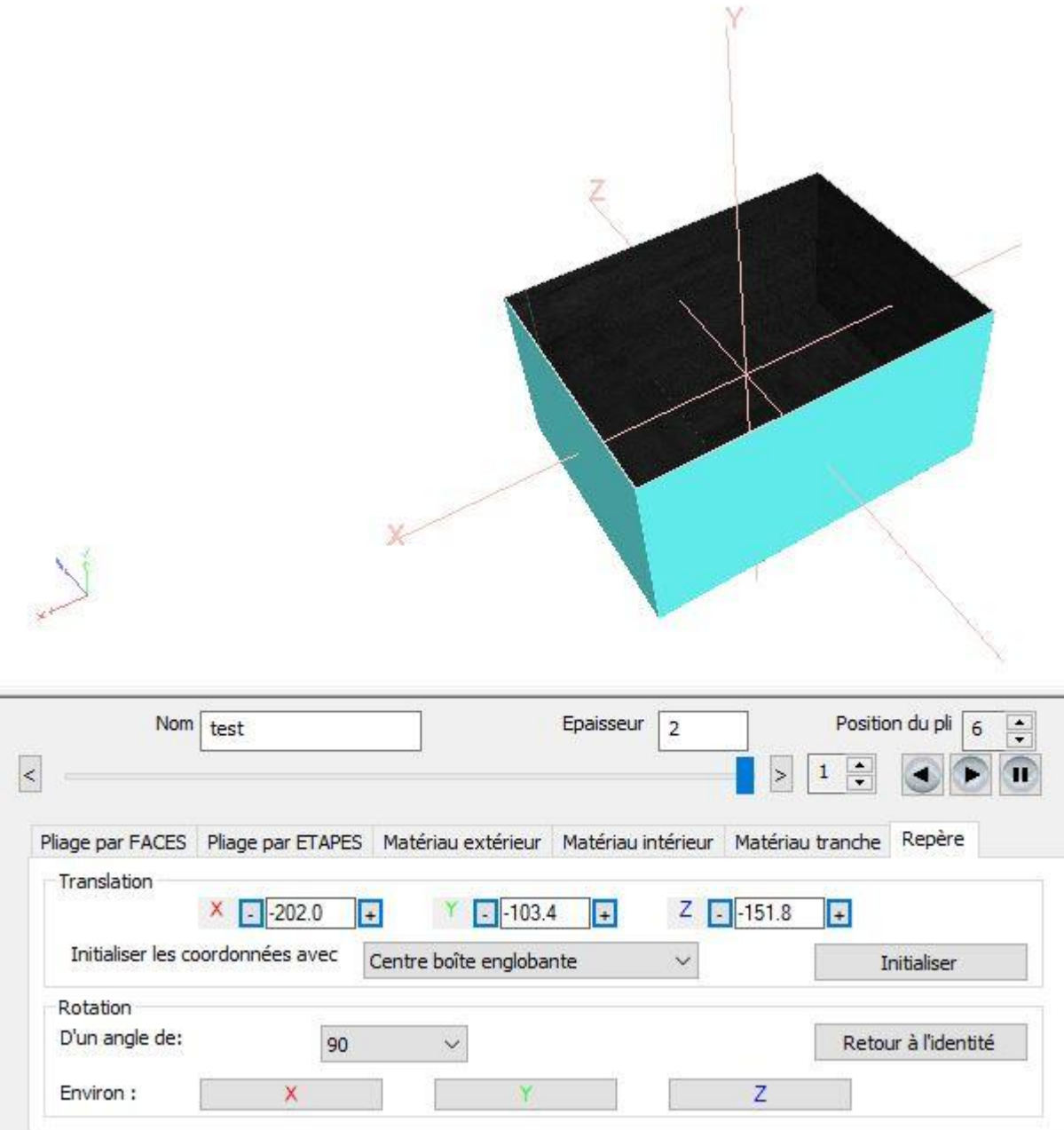

Dans la fenêtre d'assemblage les repères de chaque objet se placeront au même point afin de créer un repère global.

# <span id="page-20-0"></span>Autre Objets 3D

## <span id="page-20-1"></span>**Créer un Objet 3D de révolution**

Pour créer un objet 3D de révolution, il suffit de créer dans PicGEOM un contour dans le

quadrangle positif (x >0, y >0), l'axe Y définissant l'axe de révolution.

 $\mathbb{R}$ , PIC $3d_{\circ}$ 

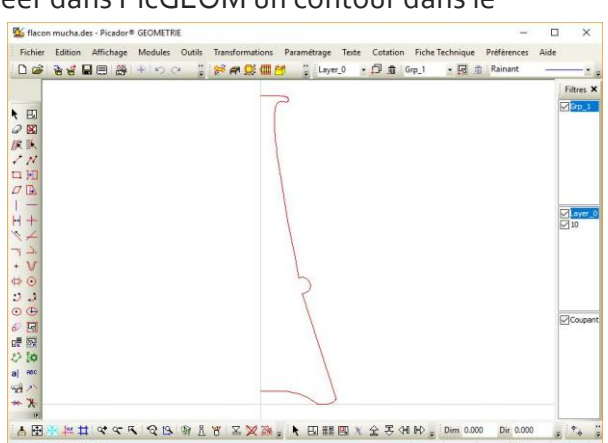

Version

Il suffit ensuite, après transfert dans Picador3D

de créer un solide de révolution en

utilisant l'icône Picador3D (x86) - flacon mucha.des3 Picador3D (x86) - flacon mucha.des3 an a  $\Box$  $\Box$  $\bar{\times}$ Fichier Editer Vue Fenêtre Intersection Outils Export Aide -<br>Fichier Editer Vue Fenêtre Intersection Outils Export Aide **BB →B+3008 32230** BOIXUODJIANX ABEI ABIOVNUONNITRIKAET  $\bigoplus \quad \underset{m}{\text{X}} \quad \underset{m}{\text{X}} \quad \underset{m}{$  $\bigoplus$  XY YZ ZX ISO  $\bigotimes$   $\bigoplus$ ir de modèle  $H<sub>2</sub>$  $\frac{1}{2}$ flacon mucha : test Franceuver de modele<br>
20 Entitées 2D<br>
21 Pièces<br>
3 Lesters<br>
21 Aprendix de la proposa de la proposa de la proposa de la proposa de la proposa de la proposa de<br>
20 Aprendix de la proposa de la proposa de la proposa de la pr Explorateur de modèle flacon mucha.des3 : 3D flacon mucha : 2D × D **B I** flacon mucha 2D Entitées 2D 园 Pièces<br>Pièces<br>**Pe** Assemblage  $\begin{array}{c}\n\bullet \\
\bullet \\
\hline\n\end{array}$  $\sqrt{S}$ Sélectionner un groupe  $\overline{\mathsf{x}}$ Sélectionner un groupe:  $Grp_1 \sim$  $OK$ Nom de pièce Annuler ○ Définir le repère au centre de la forme 汇  $\overline{\overline{\mathsf{Nom}}}$ test  $\overline{D}$ ns Matériau Repère Angle de révolution Nombre de pas  $\boxed{300}$ Axe  $Y$ X= ou Y= 0.0

> **Angle de révolution** : Définit l'angle de révolution de la forme. Nombre de pas : Définit la qualité du rendu de la révolution Axe : l'axe de la révolution X= ou Y= Positionne la pièce issue de la révolution

#### <span id="page-21-0"></span>**Créer un objet 3D par extrusion**

Pour créer un objet 3D par extrusion, il suffit de créer dans PicGEOM la face à extruder.

Le sens d'extrusion est le sens perpendiculaire à l'écran.

D, PIC3d.

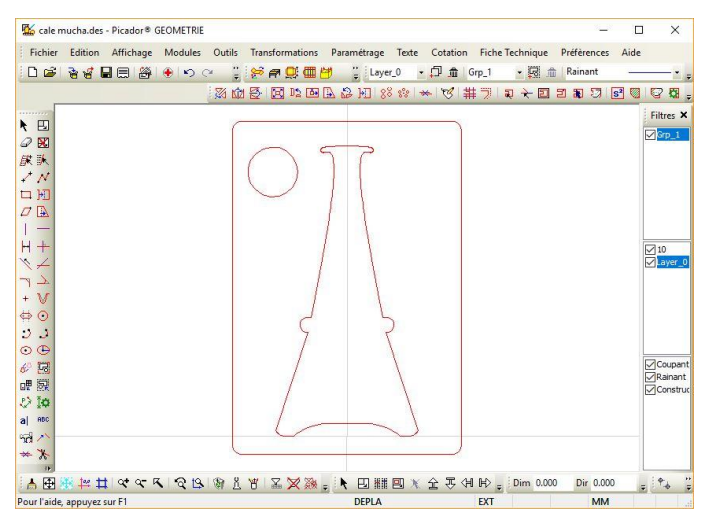

Version

Il suffit ensuite, après transfert dans Picador3D de créer un solide par extrusion en

utilisant l'icône puis en donnant la hauteur d'extrusion.

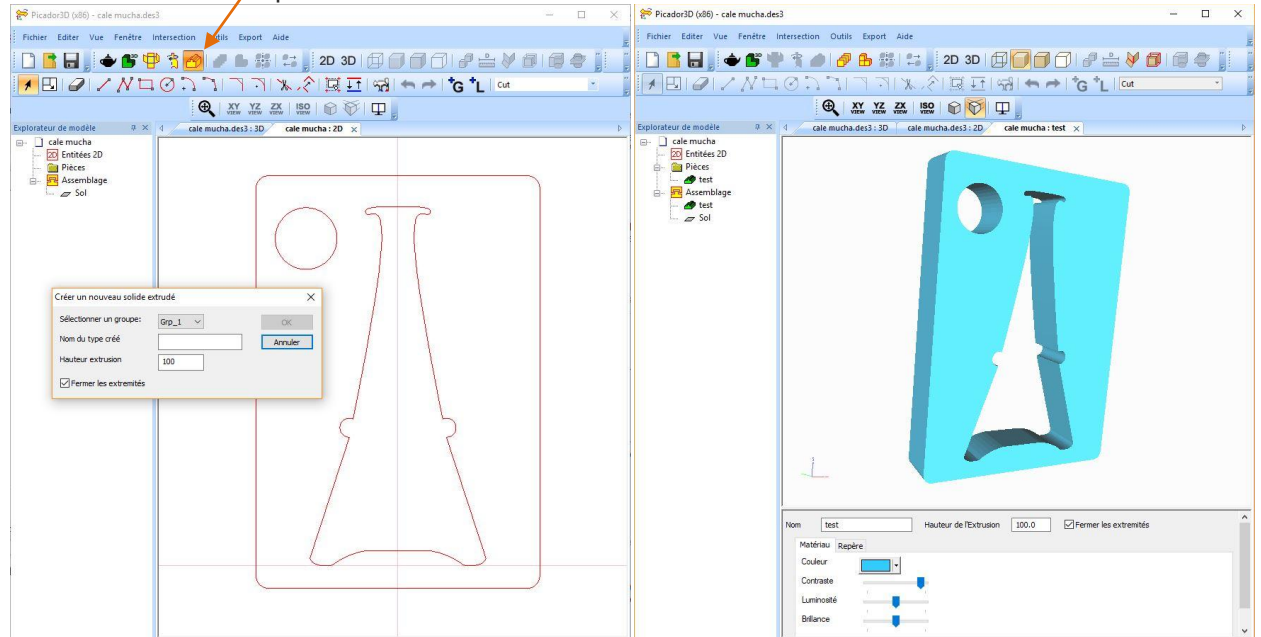

L'option *Fermer les extrémités* permet de créer uniquement l'extrusion du contour ou de créer un bloc.

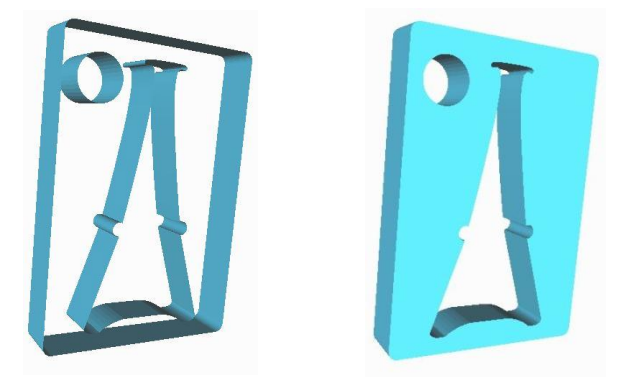

 $\mathbb{Z}$ , PIC $3d_{\circ}$ 

<span id="page-22-0"></span>a<sup>30</sup> Importe un nouveau solide Pour importer un objet 3D existant, il suffit d'utiliser l'icone*,* puis Importe un nouveau solide à l'aide du navigateur, de désigner le nom du fichier 3D à charger. Les fichiers compatibles peuvent être des fichiers triangulés (Fichiers de type STL

Version

(STéréoLithographie) ou des fichiers CAO 3D (IGES, STEP).

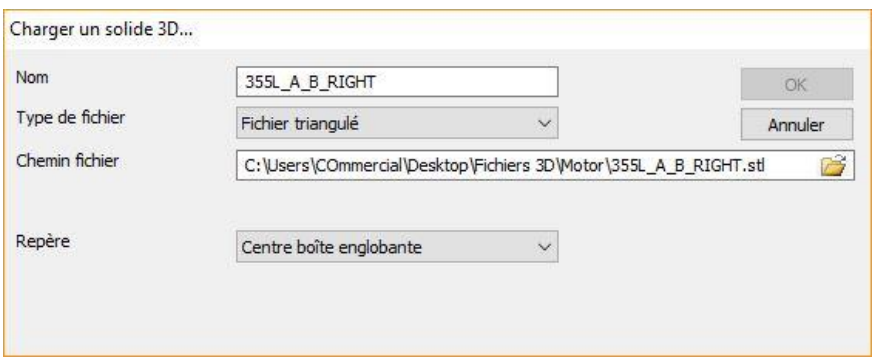

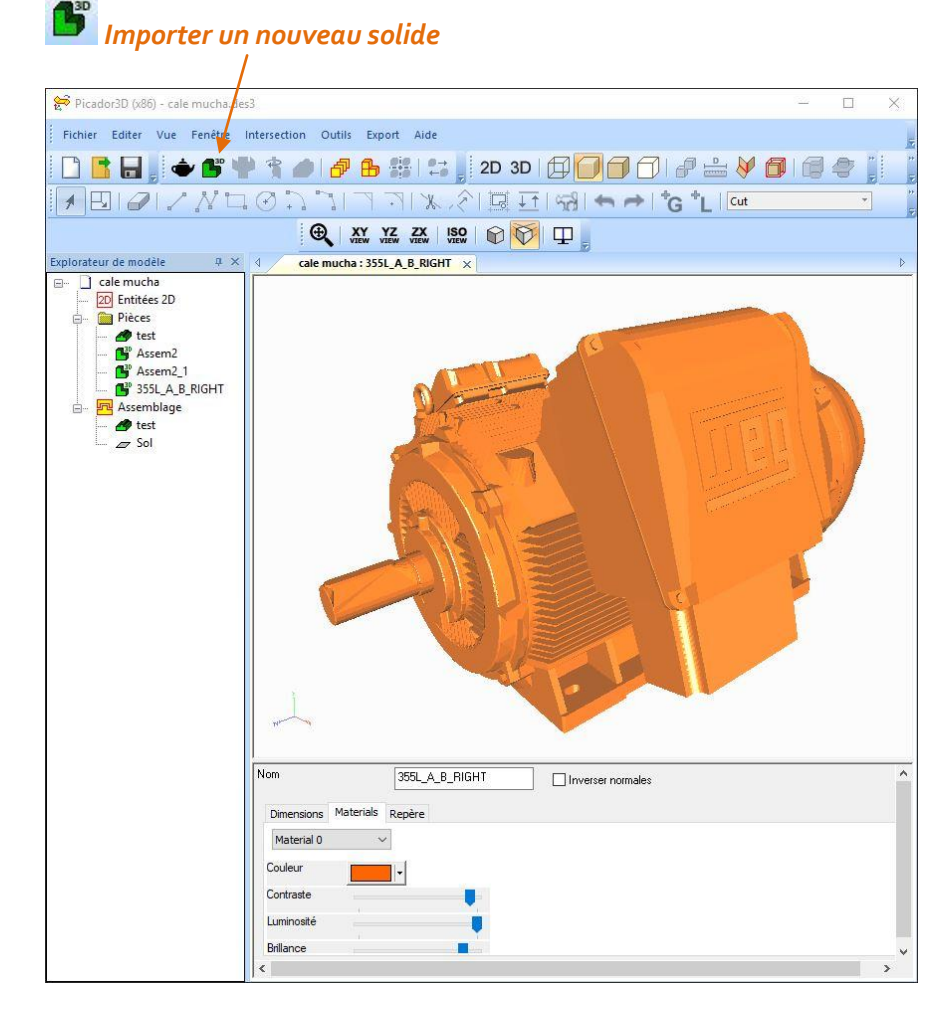

Les fichiers STL sont particulièrement utilisés pour le prototypage rapide. Ils peuvent être obtenus à partir des principaux logiciels de CAO (SolidWorks™, Autocad™, SolidEdge™, Catia™, …).

<span id="page-23-0"></span>Il est possible de créer des solides complexes assemblés en 3D à partir des différents modules 3D (Solide importé / Solide pliable / Révolution / Extrusion)

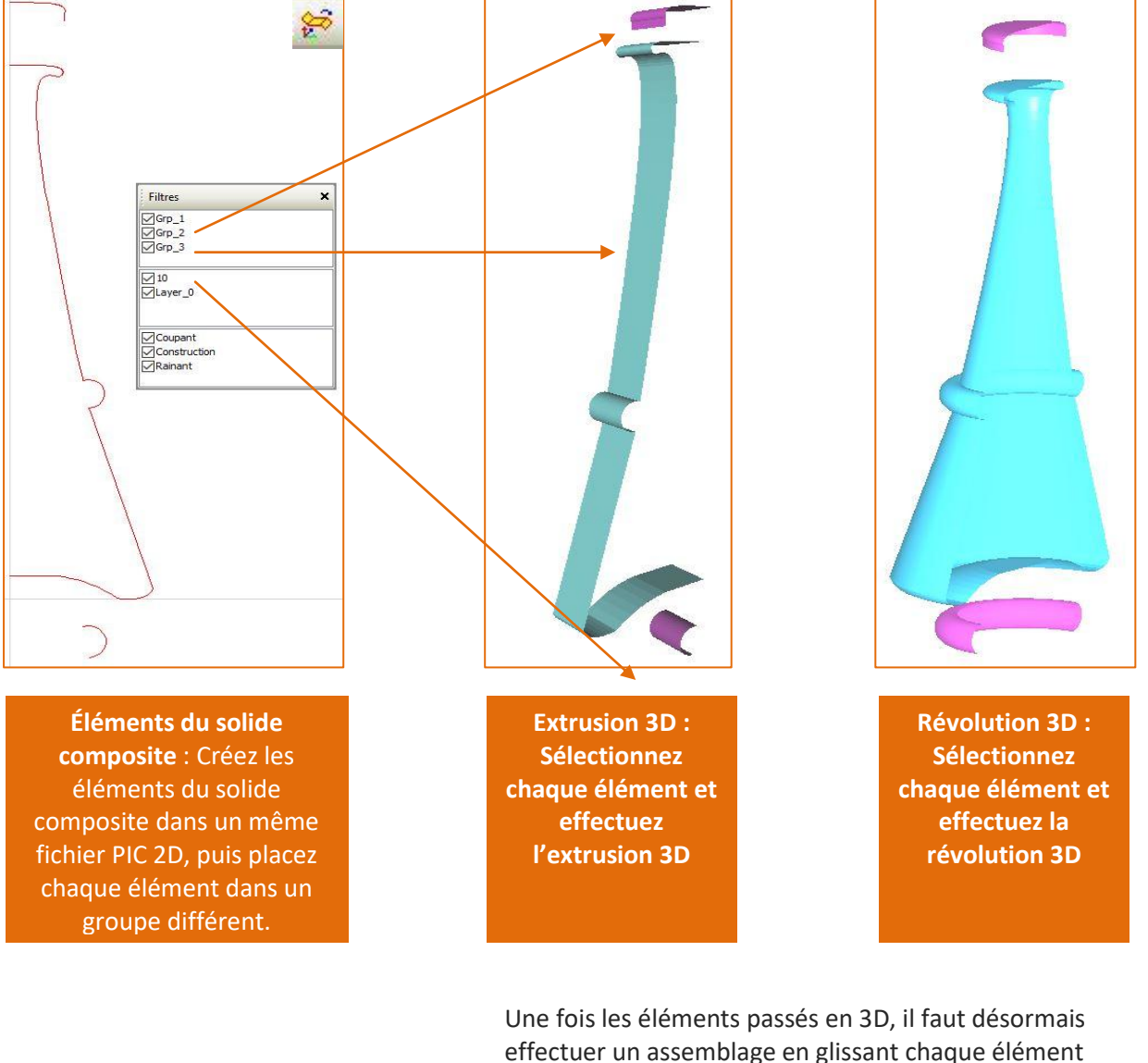

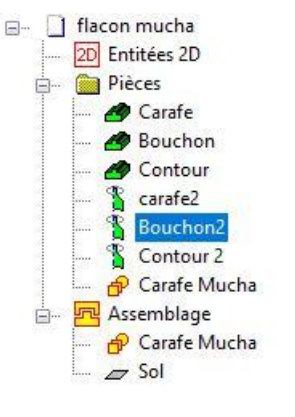

effectuer un assemblage en glissant chaque élément dans l'onglet « assemblage » de l'arborescence puis positionnez les différents éléments entre eux afin de constituer notre solide composite

Version

Faites glisser les pièces dans l'onglet « assemblage » puis procédez à l'assemblage.

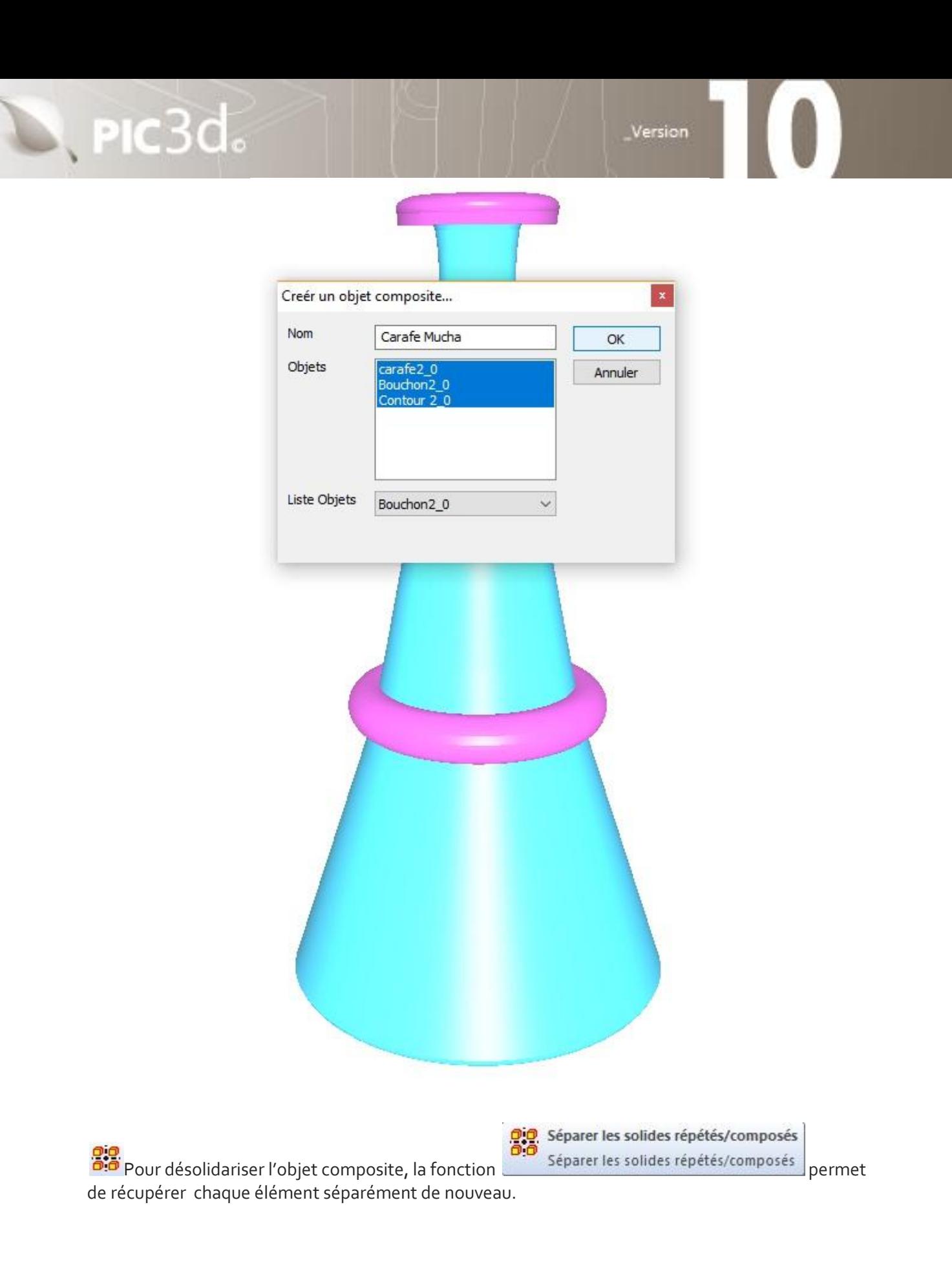

<span id="page-25-1"></span><span id="page-25-0"></span>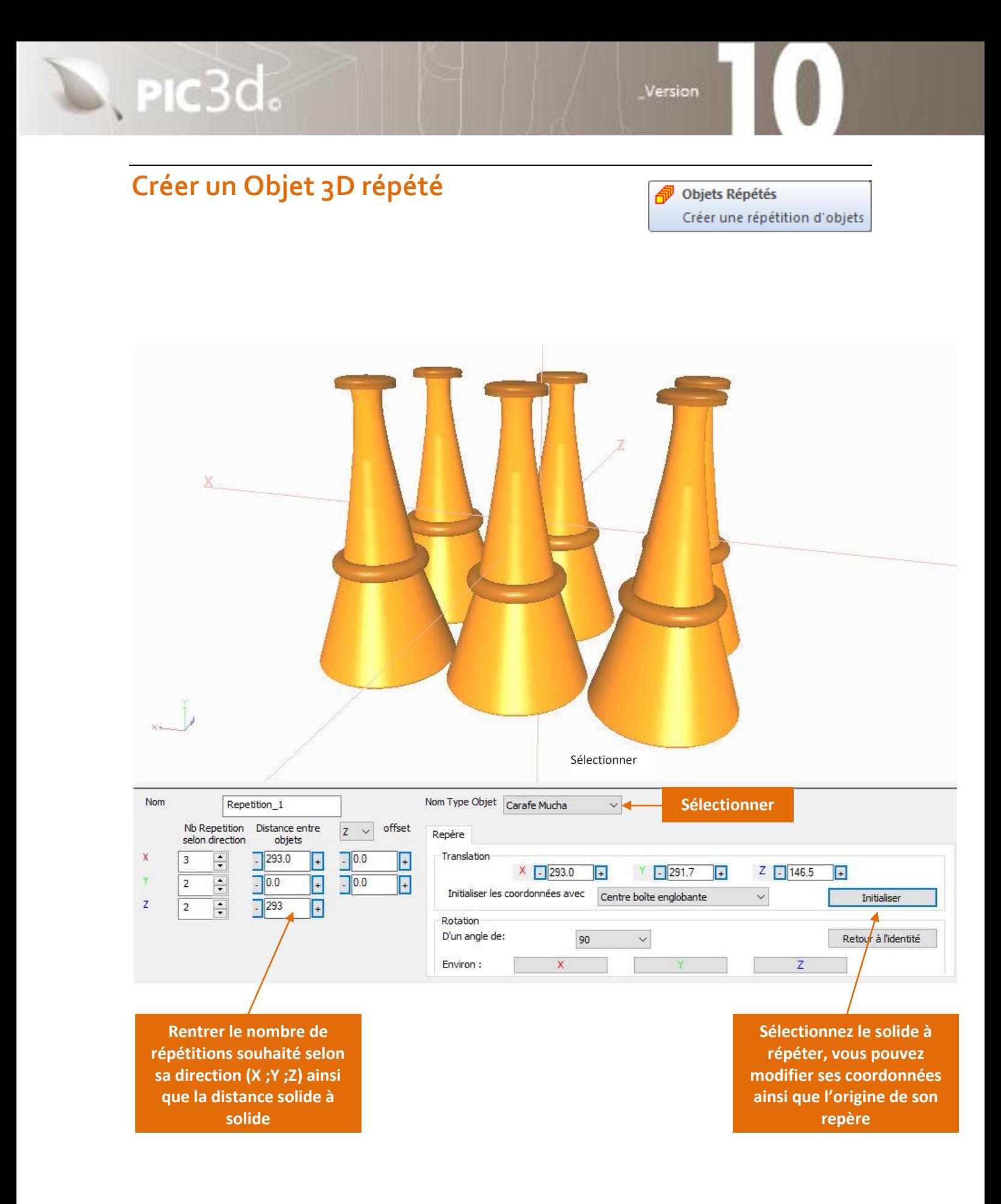

# ASSEMBLAGE 3D

### <span id="page-26-0"></span>**Principes de l'assemblage 3D**

 $\mathbb{Z}$ , PIC $3d_{\circ}$ 

L'assemblage se réalise dans la fenêtre 3D « Assemblage », en y insérant les pièces 3D que l'on a créé ou importés.

Version

#### <span id="page-26-1"></span>**Insérer les types d'objets dans la vue 3D**

Une fois créés ou importés, les types d'objets 3D (solide pliable, solide de révolution, solide extrudé, objet 3D importé) peuvent être insérés dans la vue 3D à l'aide de l'arborescence.

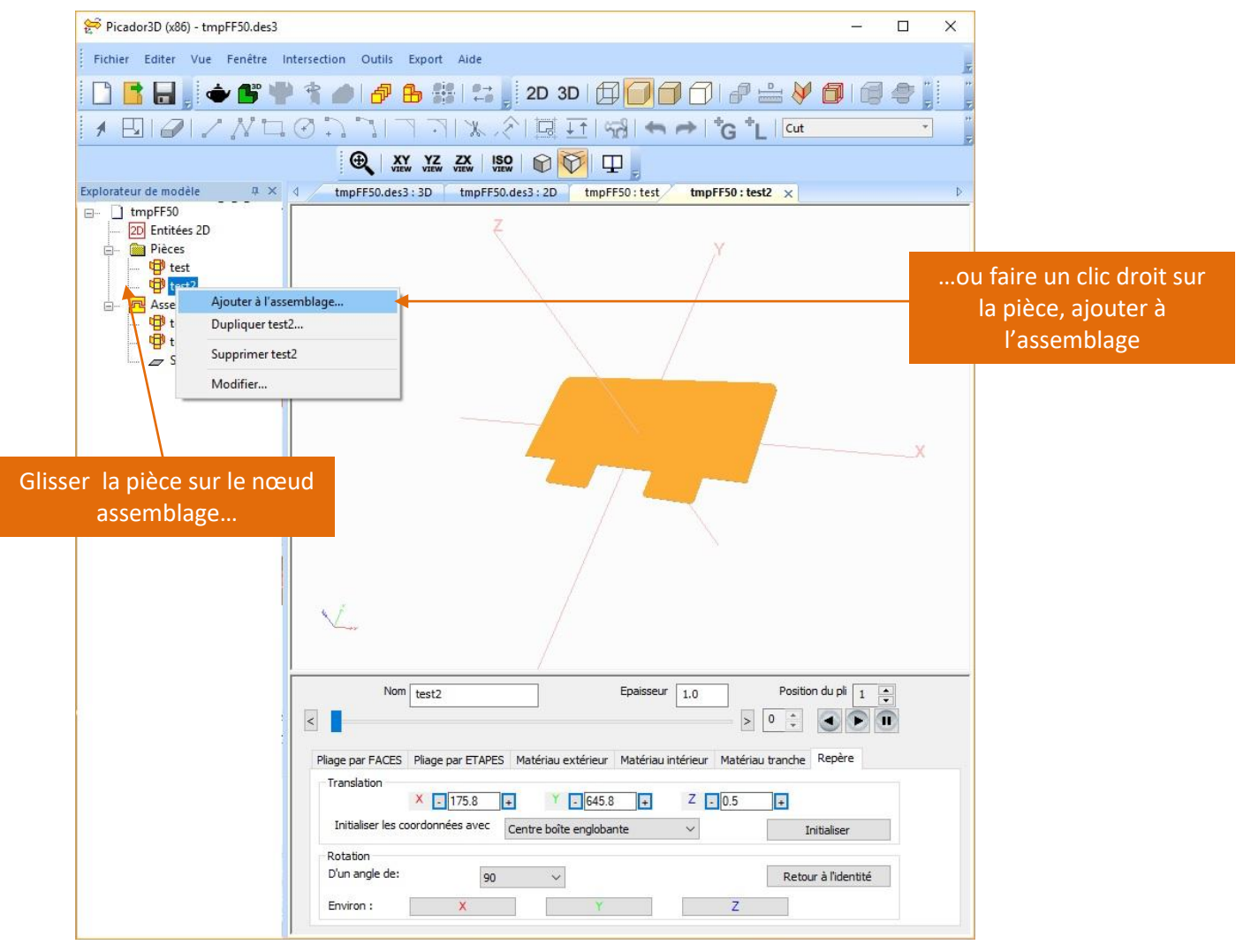

**Guide Utilisateur Picador 3D®**

Version

**1 ère solution** : faire un seul document 2D en regroupant chaque morceau sur le même plan Picador 2D

**2 ème solution** : faire autant de document 2D puis 3D que de morceaux.

Puis transférer les objets d'un document à l'autre

#### <span id="page-27-0"></span>**Transfert de solide entre deux documents**

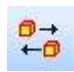

 $\mathbb{Z}$ , PIC $3d_{\circ}$ 

L'assemblage par transfert permet de définir le pliage et l'animation de chaque morceau séparément puis de le réutiliser dans chaque projet ou il est nécessaire.

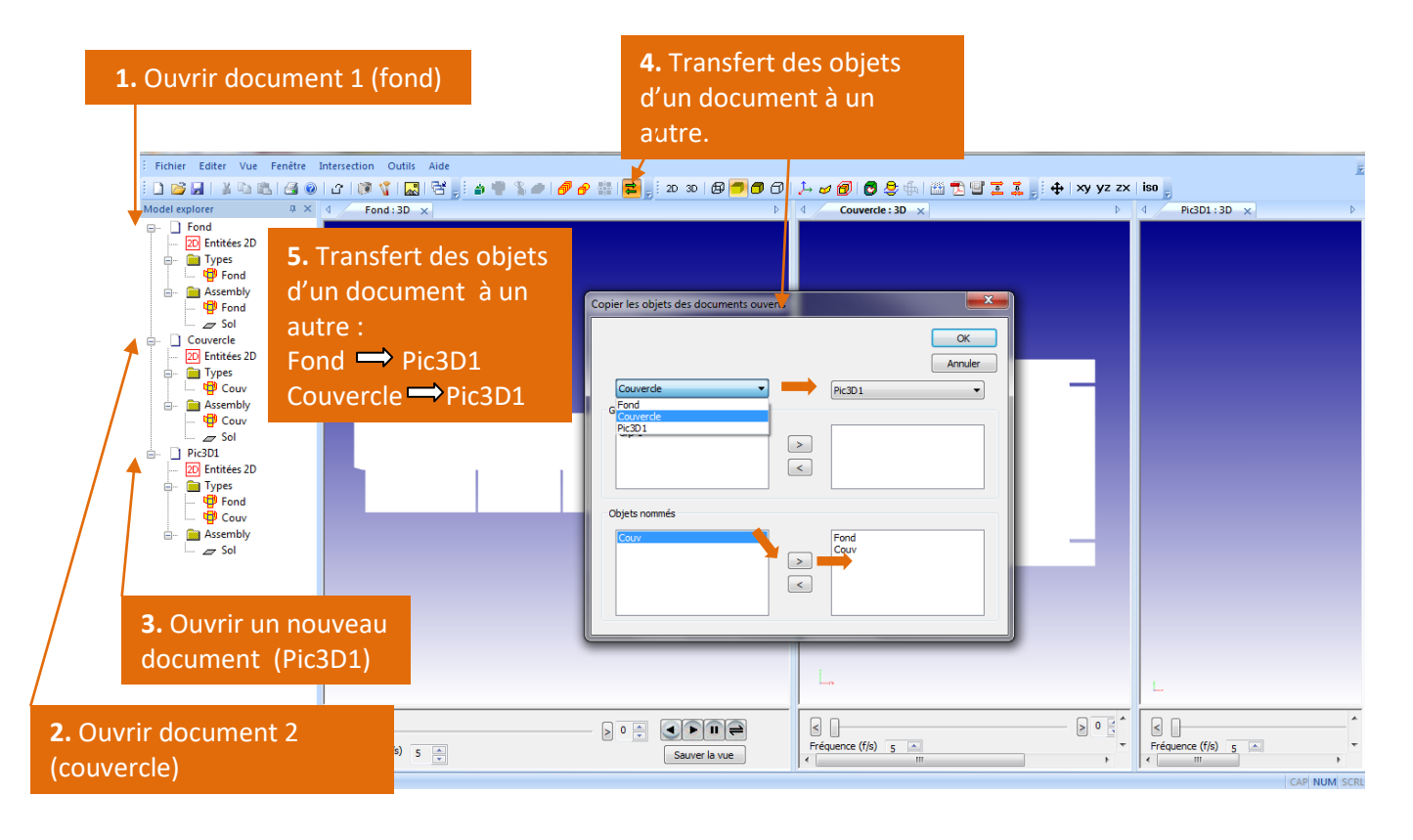

Une fois l'ensemble des types d'objets chargés dans la vue 3D, ils peuvent être utilisés autant de fois que souhaité dans la scène 3D avec des positions et des animations de déplacement différents.

**Guide Utilisateur Picador 3D®**

### **Repère global – Repère local**

 $|$  PIC $3d$ 

Le repère global de la vue 3D est le point x=0, y=0, z=0, Rx=0, Ry=0, Rz=0. Lorsque qu'une pièce est insérée dans la vue 3D, la position par défaut de son repère local est confondue avec celle du repère global. Il faut déplacer et tourner le repère local de chaque solide pour le positionner dans la vue à chaque étape de l'animation.

Version

Le repère local de chaque type est défini par la coordonnée 0,0,0 et la convention

d'orientation des axes. Il peut être visualisé grâce à la fonction  $\overline{P}$ . Pour chaque solide, le repère local peut être redéfini dans l'onglet repère.

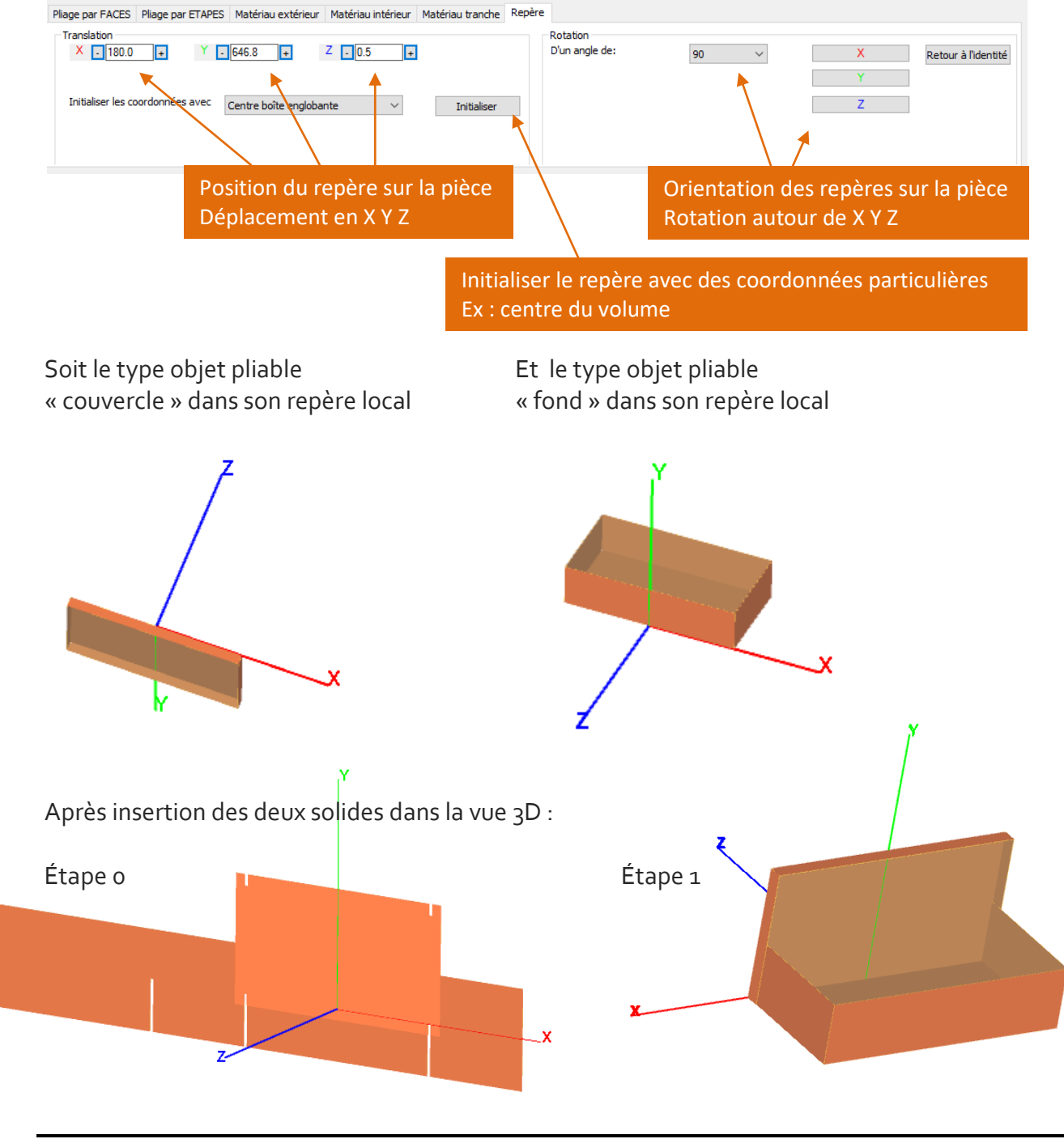

**Guide Utilisateur Picador 3D®**

### <span id="page-29-0"></span>**Déplacement des objets dans l'assemblage:**

 $\mathbb{R}$ , PIC $3d_{\circ}$ 

Pour sélectionner un objet dans l'assemblage, cliquer dessus dans l'arborescence, ou bien doublecliquer dessus dans la fenêtre 3D.

Version

Lorsqu'un objet est sélectionné, il est possible de lui appliquer un déplacement le long des axe X Y Z : en modifiant les coordonnés de son repère, ou bien en déplaçant le repère dans la vue 3D.

Le même système s'applique pour appliquer une rotation de l'objet.

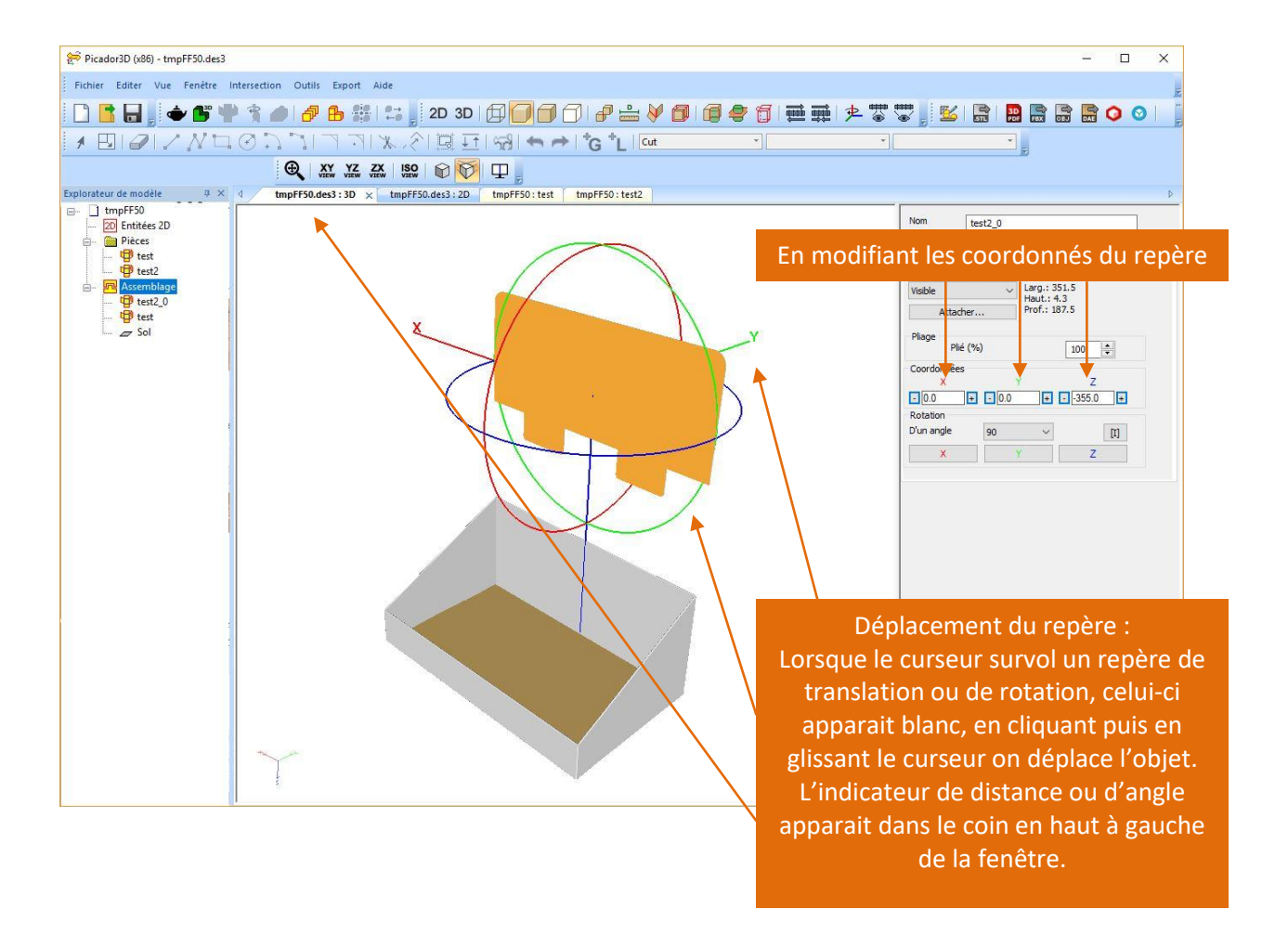

L'assemblage se découpe en plusieurs étapes, La position des chaque objet est donnée pour une étape précise o, 1 .....

#### <span id="page-29-1"></span>**Déplacement Point-à-point**

La fonction  $\frac{1}{\sqrt{2}}$  permet de modifier le positionnement d'un objet en double-cliquant un point sur l'objet, puis en double cliquant un point sur un autre objet.

# <span id="page-30-0"></span>ANIMATION 3D

## <span id="page-30-1"></span>**Principes de l'animation 3D**

S, PIC3d.

L'animation 3D des objets est définie par la position de chaque objet à chaque étape de l'assemblage.

Pour chaque nouvelle étape du scénario d'animation l'utilisateur doit définir la position de chaque objet. Pour réaliser l'animation graphique le système calculera pour chaque étape la trajectoire de chaque objet pour atteindre l'étape suivante.

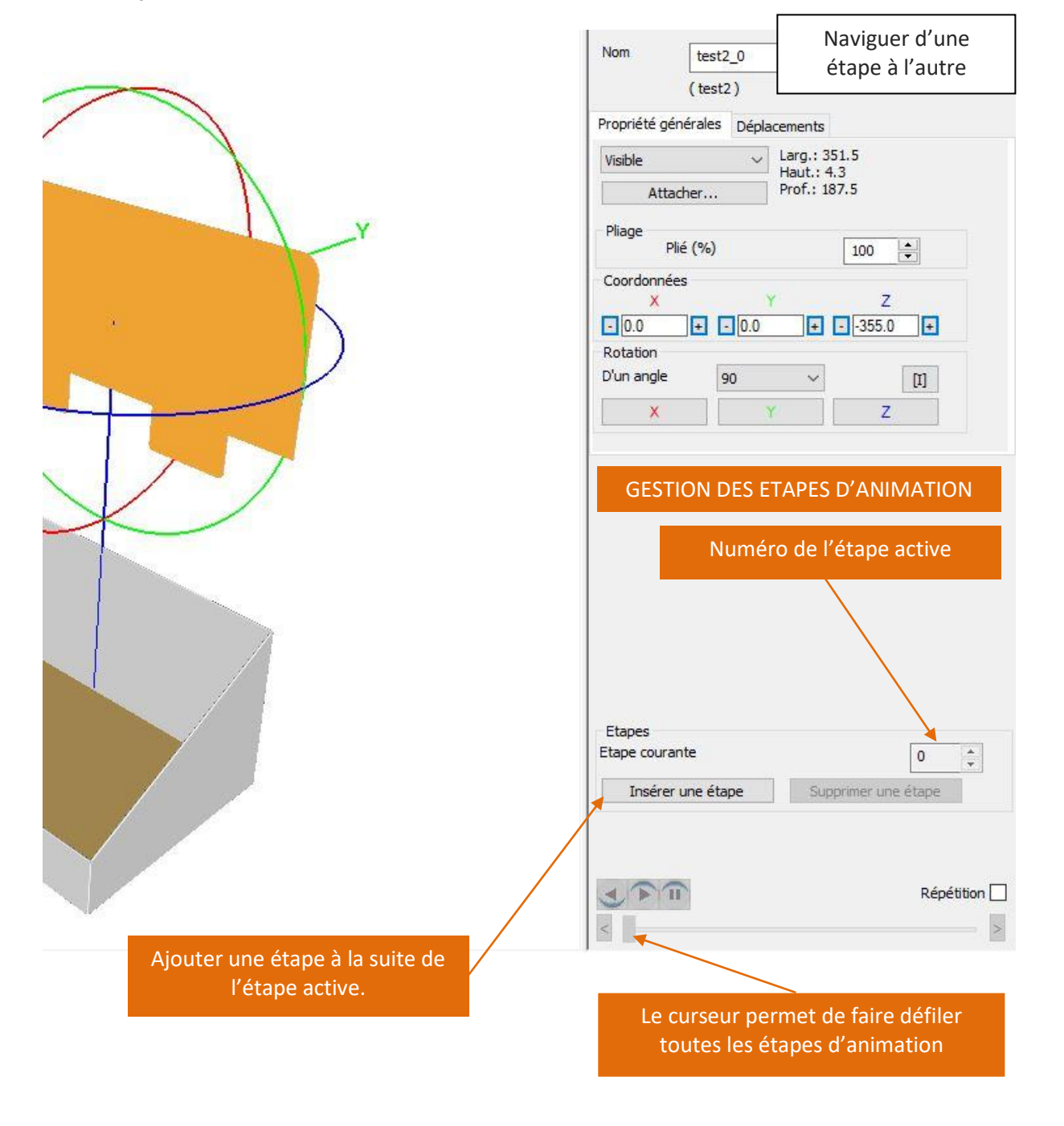

## <span id="page-31-0"></span>**Gestion du pliage dans l'animation 3D**

 $\mathbb{R}$  PIC3d.

Dans chacune des étapes de l'assemblage, il faut définir la position de chaque objet mais également son pliage.

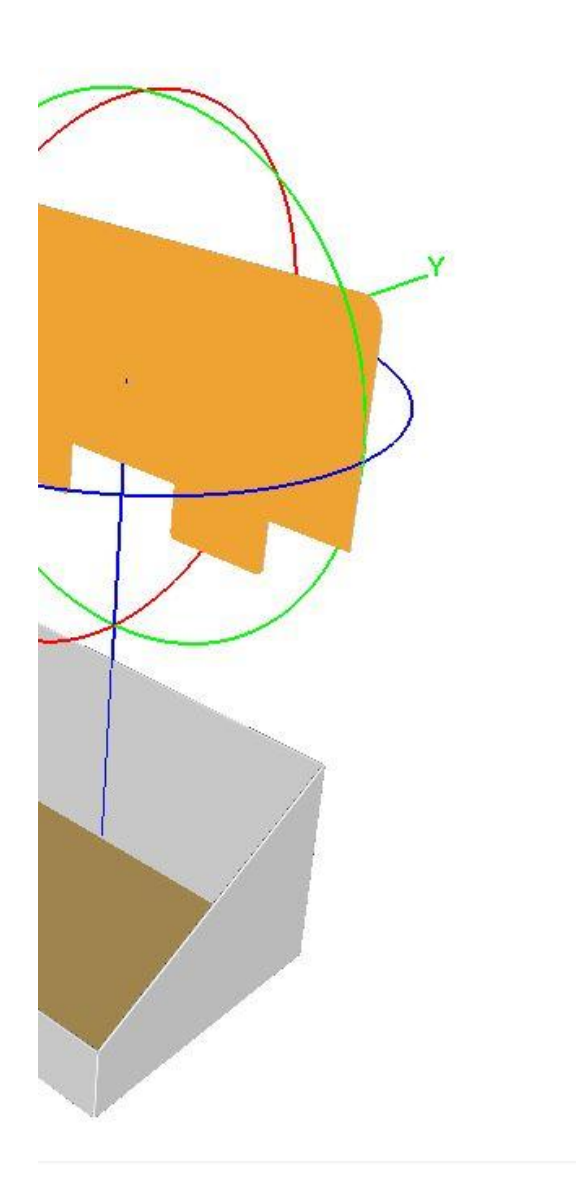

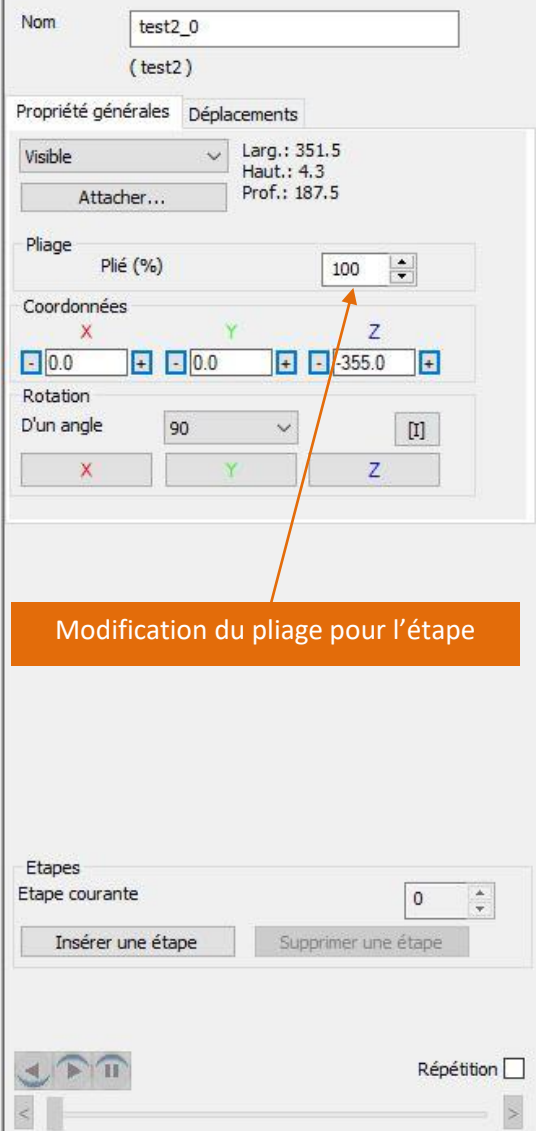

#### <span id="page-32-1"></span>**Exporter une image**

<span id="page-32-0"></span> $\mathbb{Z}$ , PIC $3d$ .

R

La fonction Exporter une image permet d'obtenir sous forme de fichier bitmap la vue en cours sans le fond ni le trièdre d'orientation.

Version

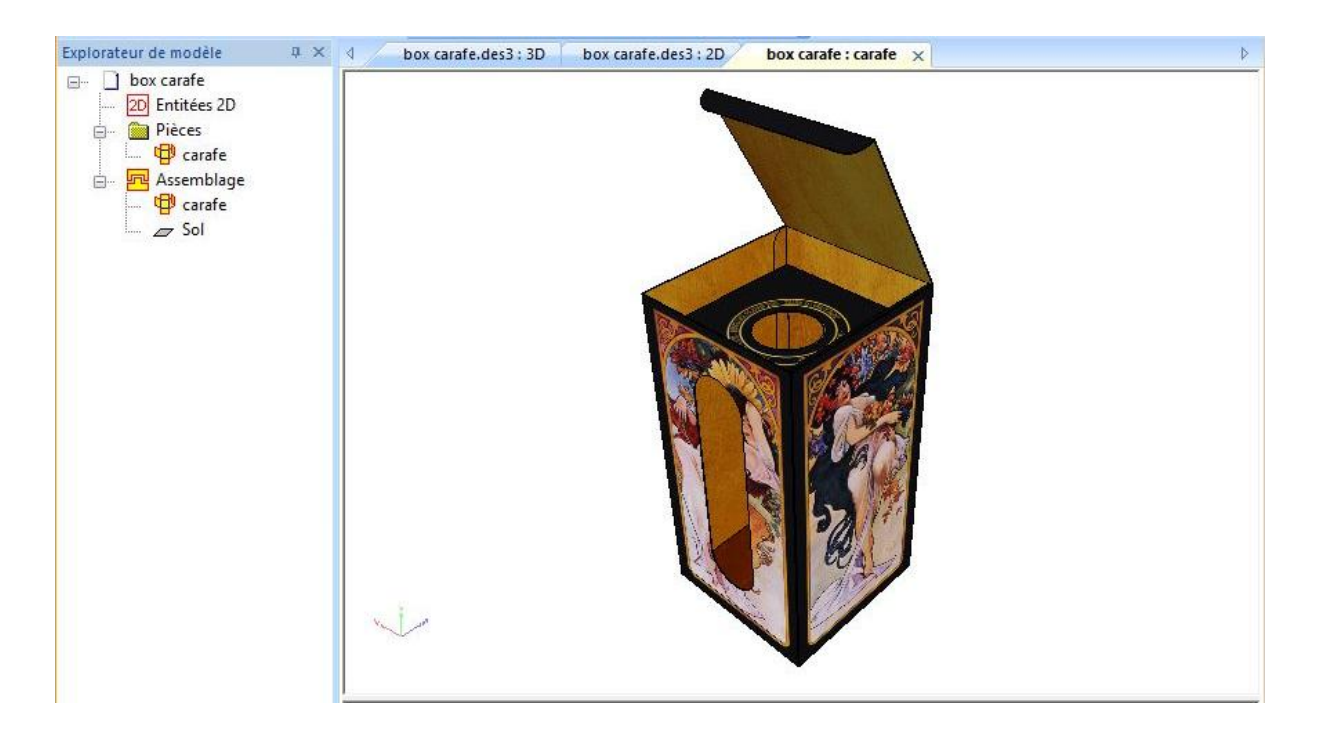

### <span id="page-32-2"></span>**Exporter vers le presse-papier**

La fonction Copier **De** permet de capturer l'image de la vue en cours sans le fond ni le trièdre d'orientation pour pouvoir la coller (Ctrl V) dans une autre application.

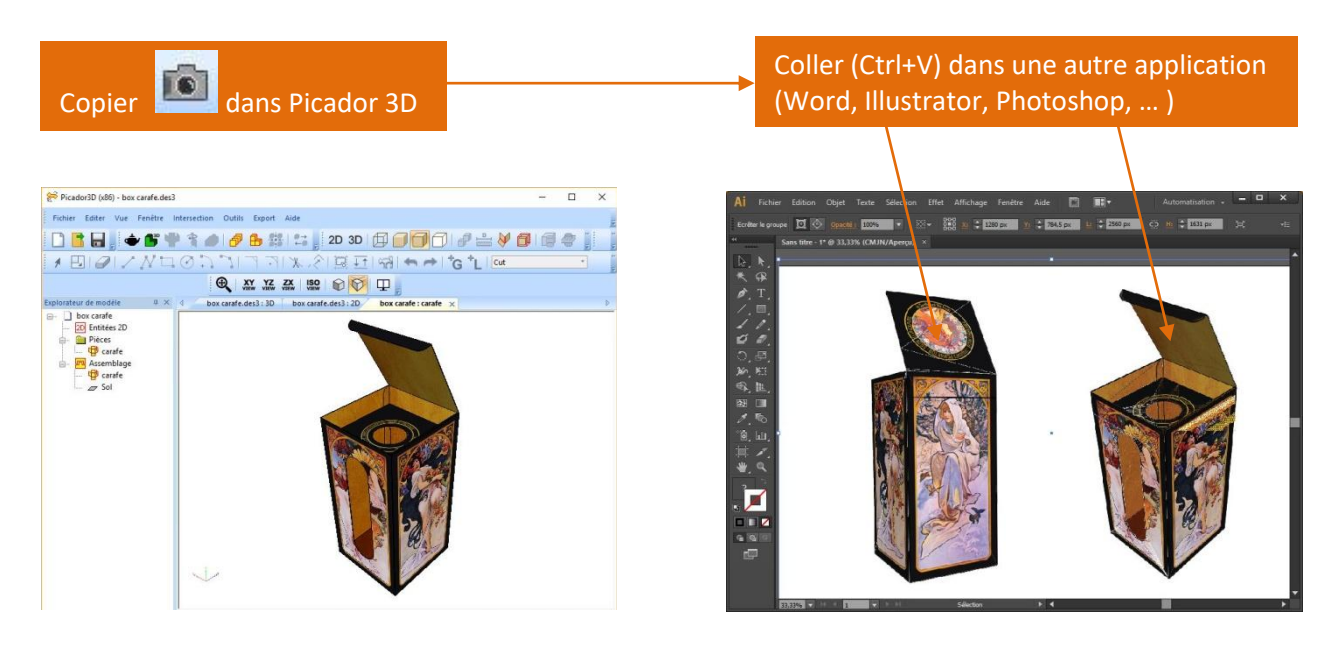

### <span id="page-33-0"></span>**Obtenir une vue filaire projetée (2D)**

D. PIC3d.

La fonction Vue Filaire projetée permet d'obtenir le tracé filaire de la vue en cours Ħ projetée dans le plan de l'écran. Cette vue filaire (vectorielle) 2D peut ensuite être récupérée dans toutes applications de dessin vectoriel (Picador, Autocad, Illustrator, Corel Draw,…) pour habillage par exemple.

Picador3D (x86) - box carafe.des3  $\Box$  x Picador3D (x86) - Pic3D1  $\Box$  x n Outils Export Aide OBB,◆BT1008#1;,2030日00000000000 □■■↓◆■申令◆●●■第230回日□□●△♥■■●■■■  $\overbrace{p}$ plorateur de modèle<br>  $\overbrace{p}$ box carafe.des3 : 30 box carafe.des3 : 20 box carafe : carafe Leon de modele<br>
Discussion<br>
Discussion<br>
Discussion<br>
Discussion<br>
Discussion<br>
Discussion<br>
Discussion<br>
Discussion<br>
Discussion<br>
Discussion<br>
Discussion<br>
Discussion<br>
Discussion<br>
Discussion orateur de modèle<br>
a box carafe<br>
a prièces<br>
a prièces<br>
a prièces<br>
a Assemblage Serion  $\vee$  $\frac{1}{2}$ Nom carafe Epaisseur  $1.5$ Plage par FACES Plage par ETAPES Matériau extérieur Matériau intérieur Matériau tranche Repère  $\boxed{2 \quad \boxed{\div} \quad \text{sur} \quad \boxed{2} \quad \text{In aferer une étape} \quad \boxed{\text{Supprimer fétape}}$ Etape QXXX Angle par défaut  $\boxed{30 \div \frac{1}{6}}$   $\boxed{90^8}$   $\boxed{0^8}$   $\boxed{90^8}$   $\boxed{180^8}$   $\boxed{h_0e}$  de la  $\boxed{30.0 \div \frac{1}{6}}$ Figer cette étape  $\begin{array}{c} \begin{array}{c} \begin{array}{c} \begin{array}{c} \end{array}\\ \end{array} \end{array} \end{array} \end{array}$ 

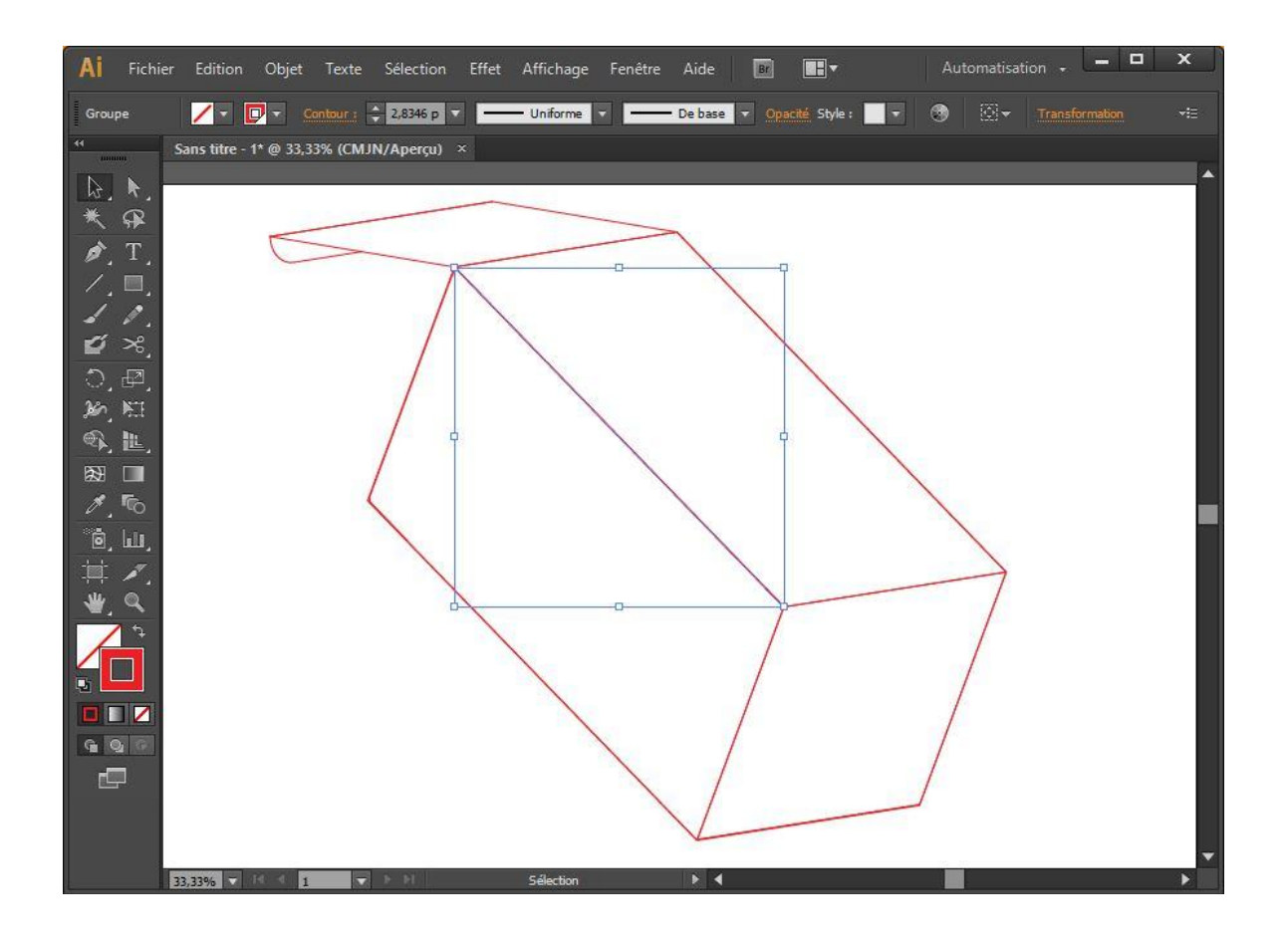

# <span id="page-34-0"></span>Exporter des objets 3D

#### <span id="page-34-1"></span>**Exporter un pdf 3D**

S. PIC3d.

 $3D$ <sub>PDF</sub>

Un document pdf3D peut être généré depuis la vue de chaque pièce, ou bien depuis la vue d'assemblage, suivant la mise en scène de votre animation.

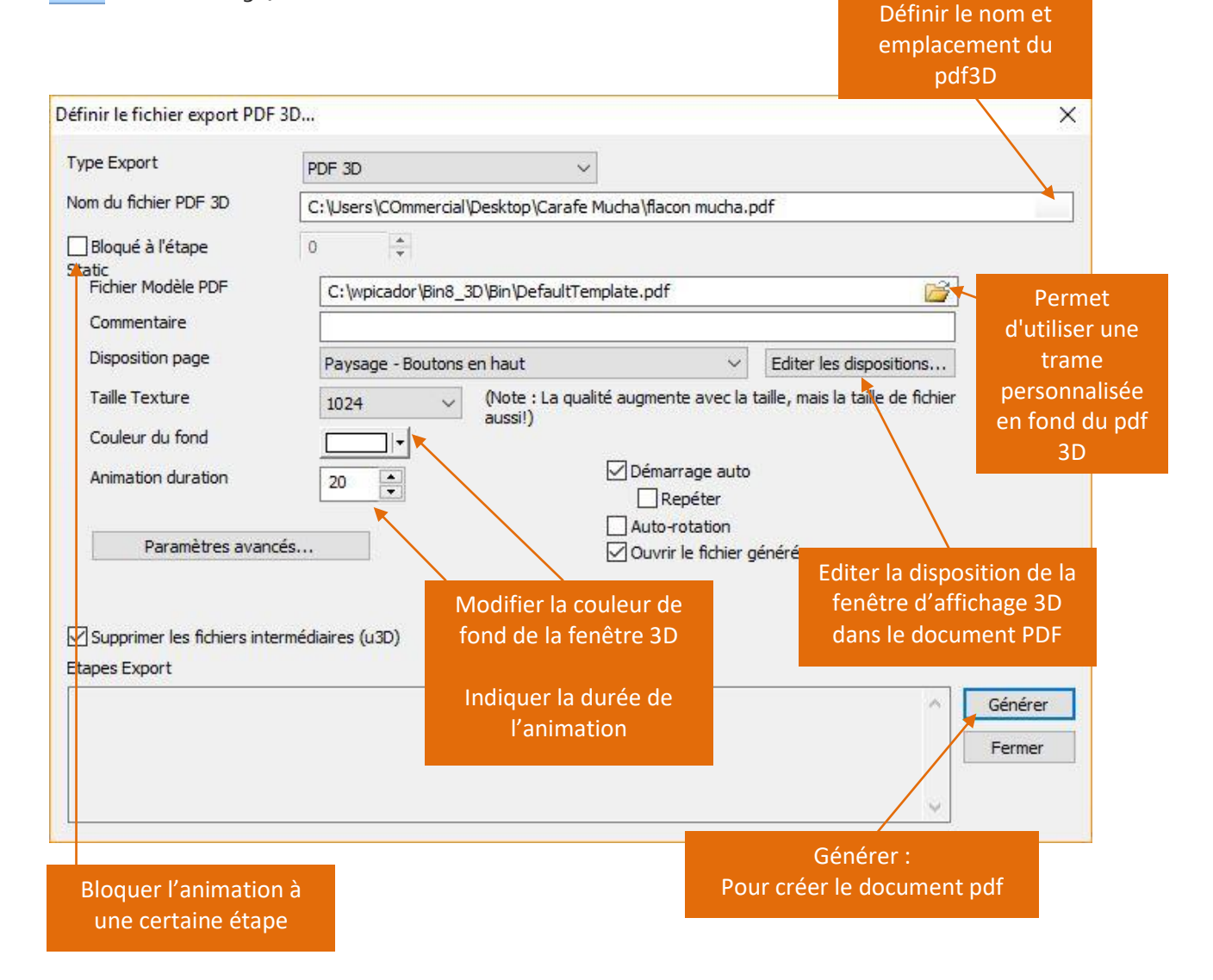

Un pdf3D permet de déplacer la pièce en 3D et d'en faire une lecture de cinématique 3D complètement interactive (nécessite Adobe™ Reader gratuit version 9.x ou ultérieur).

## pdf 3D généré :

 $\mathcal{S}$ , PIC $3d$ .

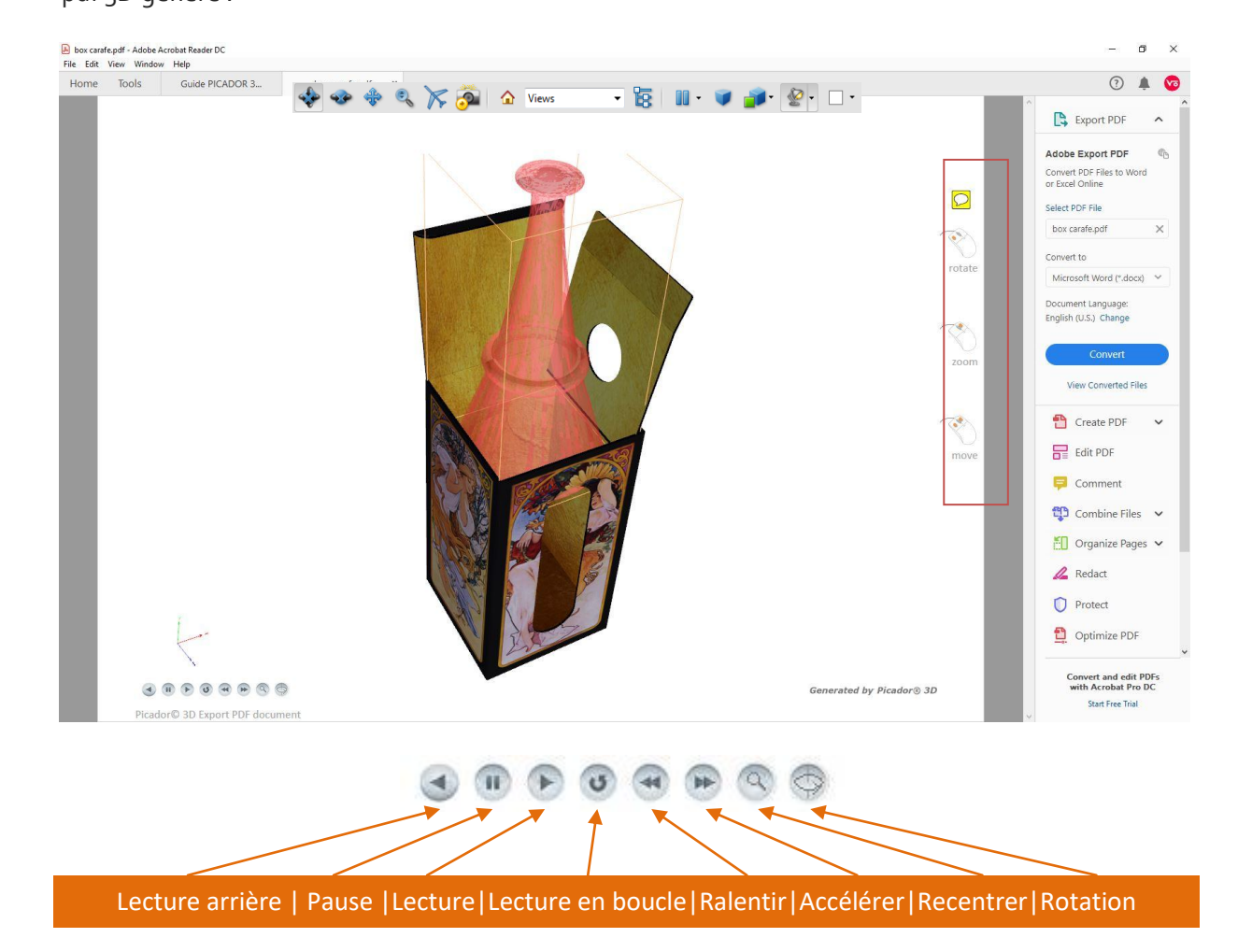

Version

#### <span id="page-35-0"></span>**Exporter une capture vidéo**

Les différents éléments présents dans l'assemblage peuvent aussi être exportés en vidéo .avi ou .wmp selon la mise en scène de votre animation.

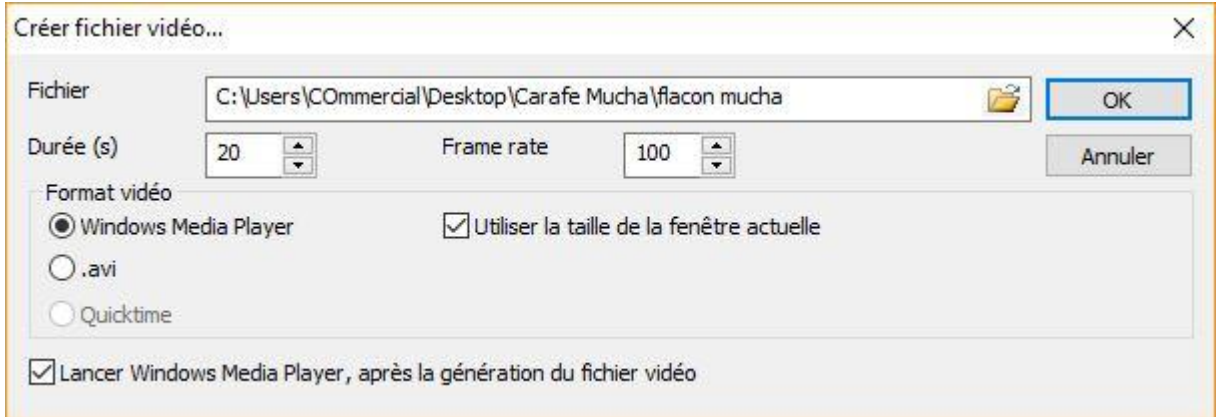

ÞІ

## <span id="page-36-0"></span>**Export Collada .DAE et .FBX**

68  $\mathbb{R}$ 

 $\mathbb{Z}$ , PIC $3d_{\circ}$ 

Avec les fonctions d'export 3D , vous pouvez créer des objets complexes assemblés ou simples, à destination d'autres applications 3D

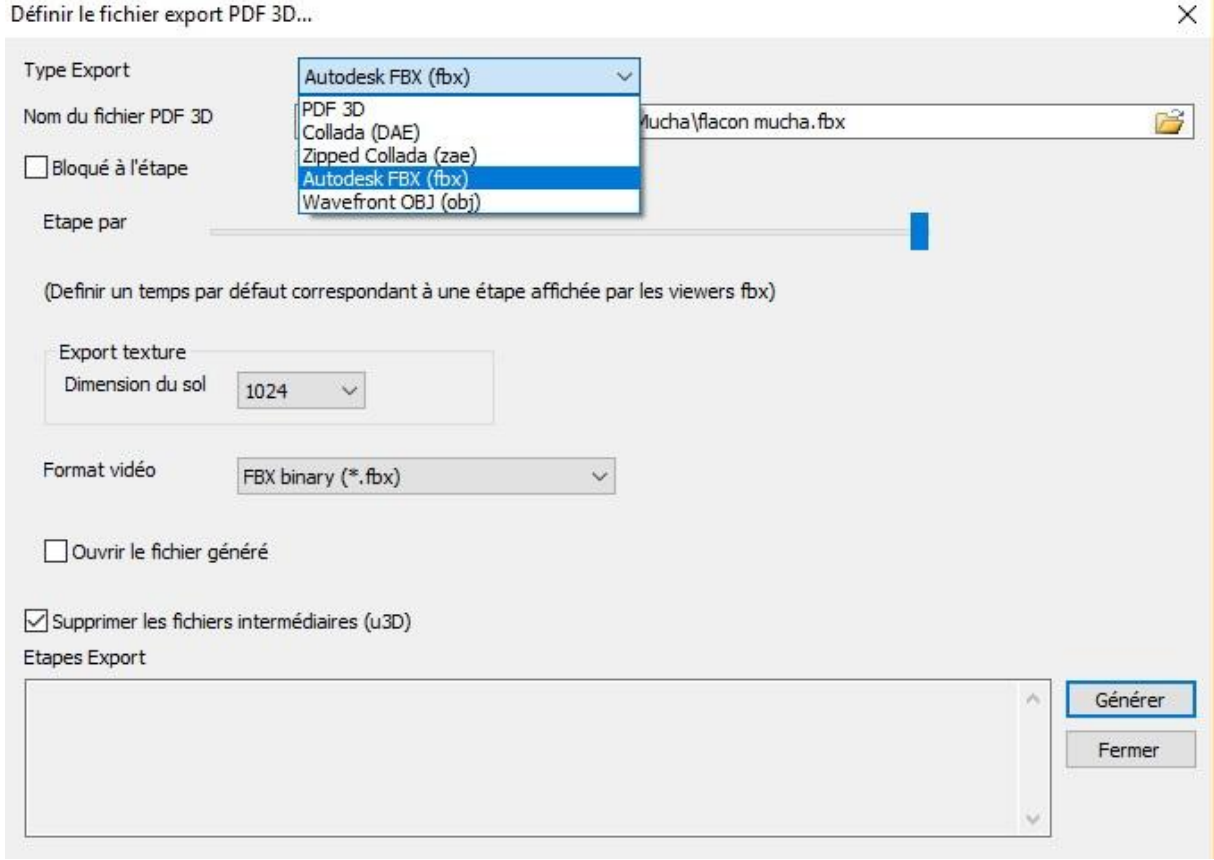

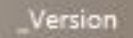

#### <span id="page-37-0"></span>**Export .STL**

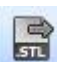

 $\mathbb{R}$ , PIC $3d$ .

Il est aussi possible de créer des objets complexes assemblés ou simples à destination d'autres applications 3D au format .stl.

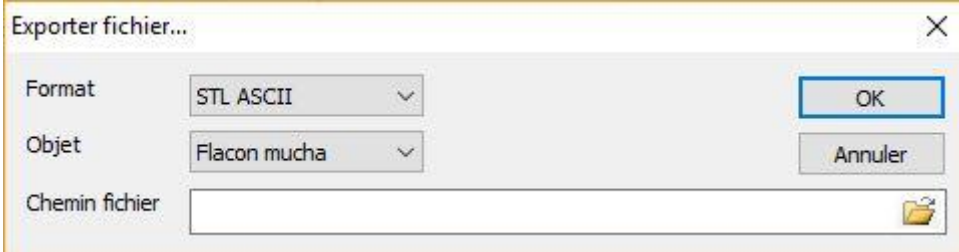

La fonction solide composite **du** permet de lier des éléments 3D fixes ensemble. Couplé à la fonction d'export 3D, vous pouvez créer des objets complexes assemblés ou simples, à destination d'autres applications 3D (format .stl).

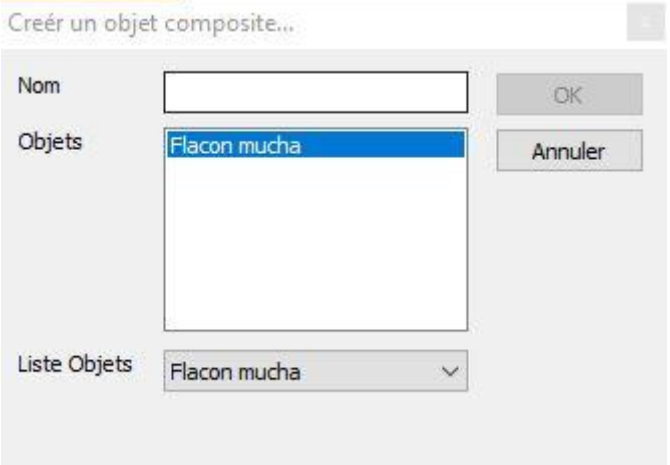

<span id="page-38-0"></span>۰

 $\mathbb{Z}$ , PIC $3d$ .

Connecter vous sur **[www.augment.com](http://www.augment.com/)** pour utiliser cette fonctionnalité. Le modèle créé est directement uploadé sur votre compte Augment.

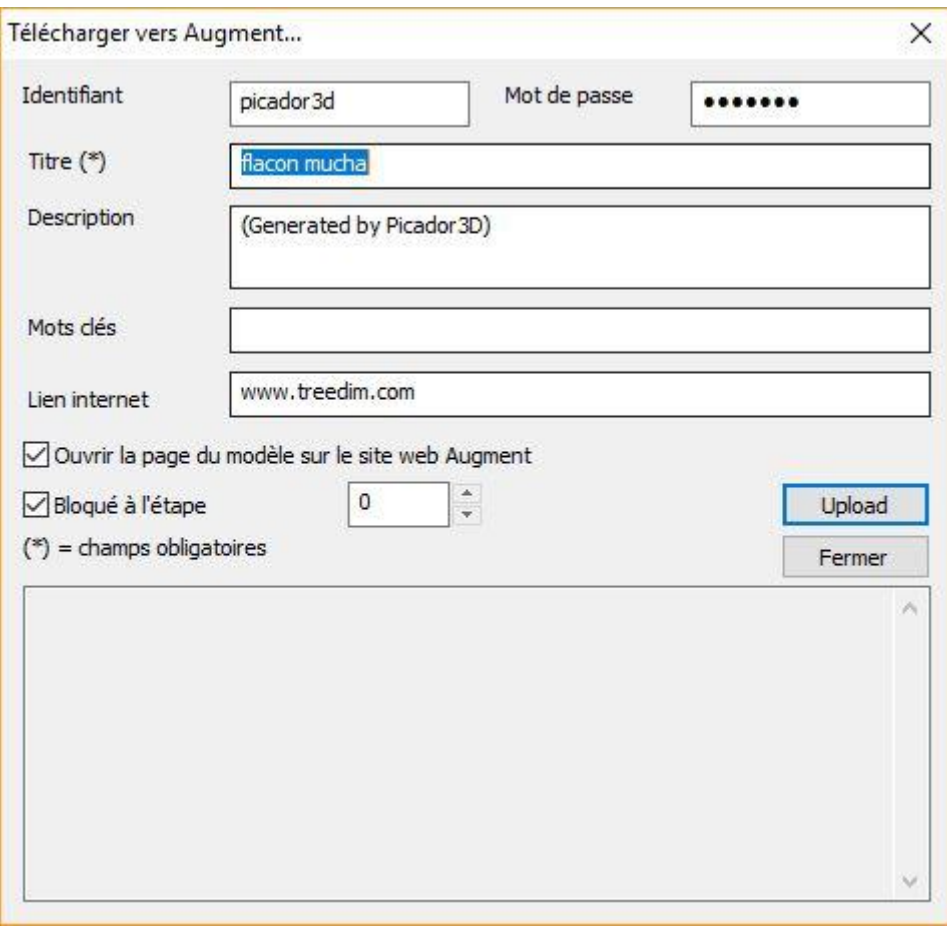

# <span id="page-39-0"></span>INTERSECTION 3D

## <span id="page-39-1"></span>**Principes de l'intersection 3D**

 $\sum$ , PIC $3d$ .

La fonction intersection solide / solide pliable permet d'obtenir la découpe d'un 伸 pliage par rapport à son intersection avec un objet 3D. L'intersection est calculée par rapport à l'étape de pliage affichée.

Version

Les contours d'intersection sont définis dans le groupe choisi par l'utilisateur. On récupère, dans la vue 2D, l'ensemble des découpes d'intersection dans la vue dépliée.

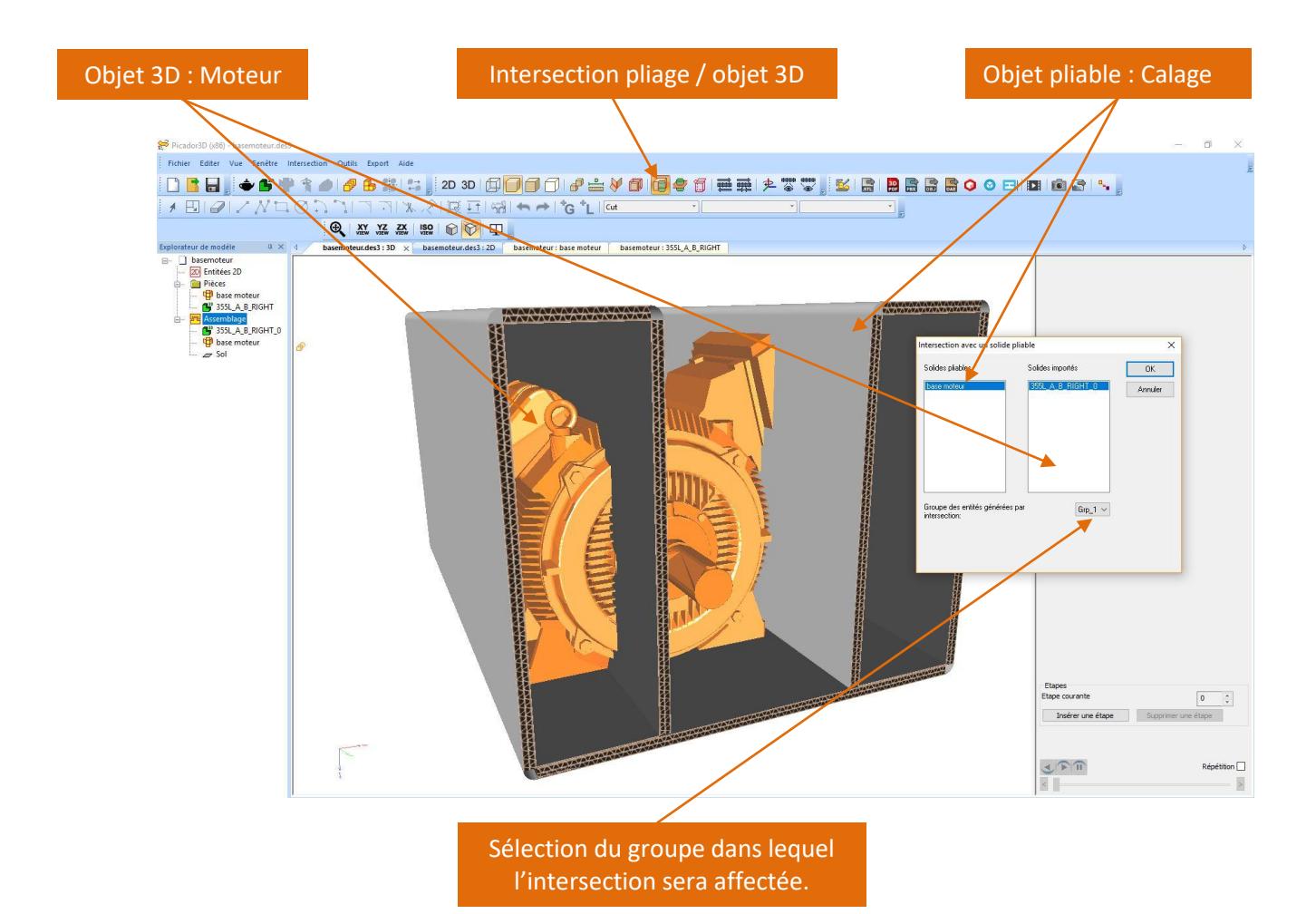

#### <span id="page-40-0"></span>**Exemple de calcul d'intersection**

 $\mathbb{Z}$ , PIC $3d_{\circ}$ 

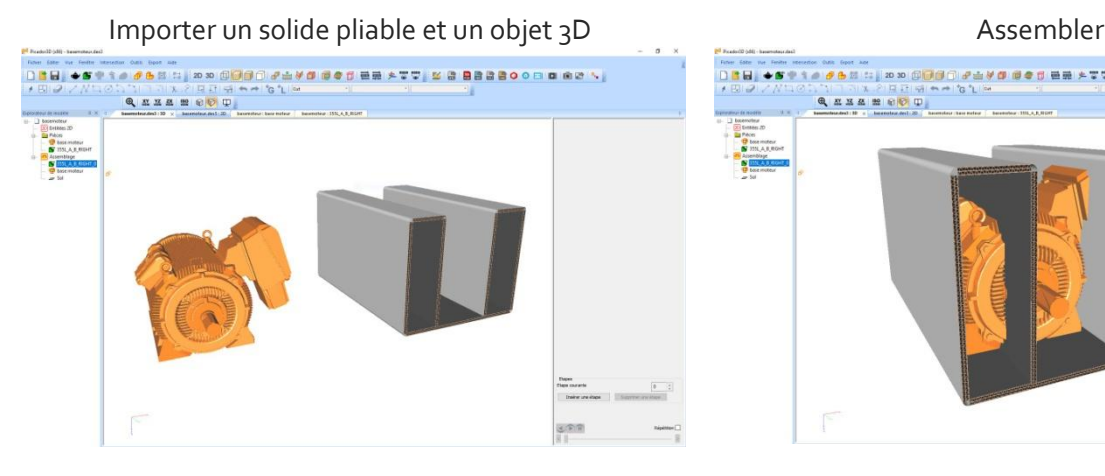

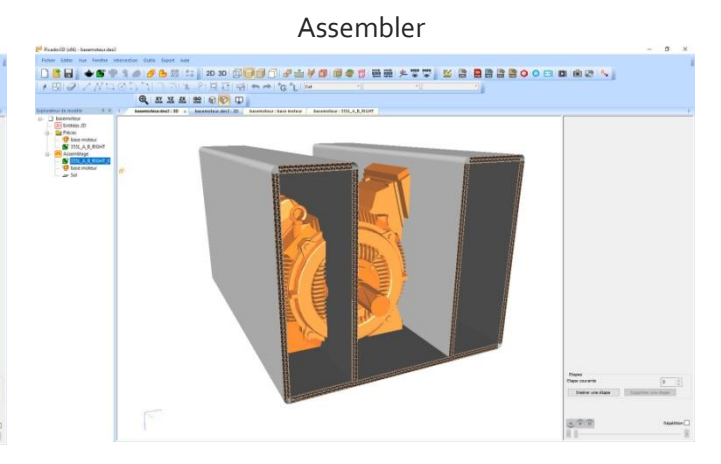

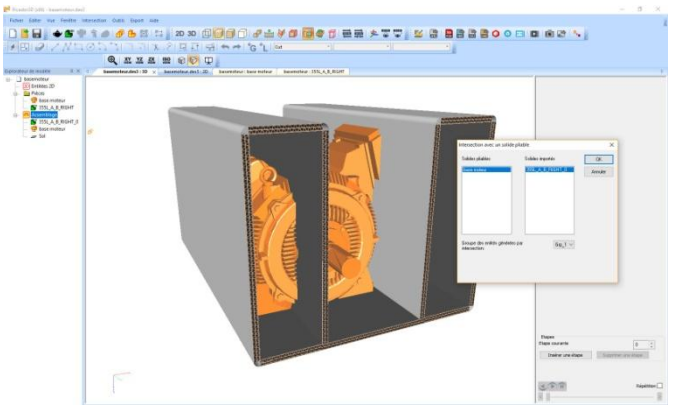

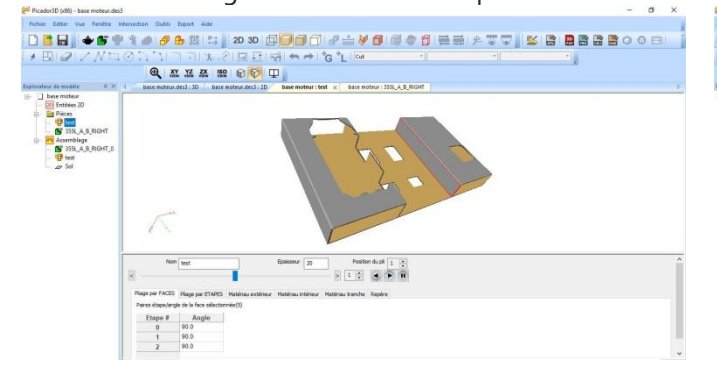

Calcul de l'intersection en la commune de la Résultat de l'intersection

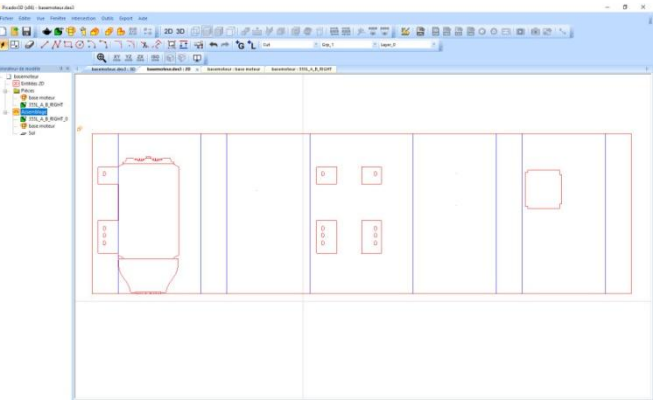

#### Pliage de la forme découpée du mondre de la forme découpée du mondre de la Réassemblage avec l'objet 3D

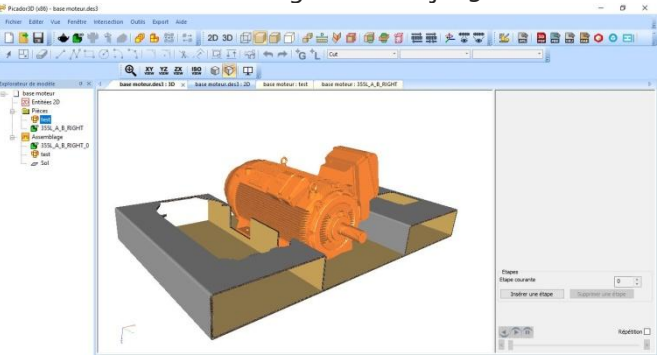

# <span id="page-41-0"></span>Cotation 3D

### <span id="page-41-1"></span>**Création de cotation 3D**

 $\mathbb{R}$ , PIC3d.

La fonctionnalité Cotation 3D permet d'afficher une cotation dynamique en sélectionnant deux points (double-clique) dans l'assemblage. Puis sélectionner un troisième point pour placer la cotation.

Version

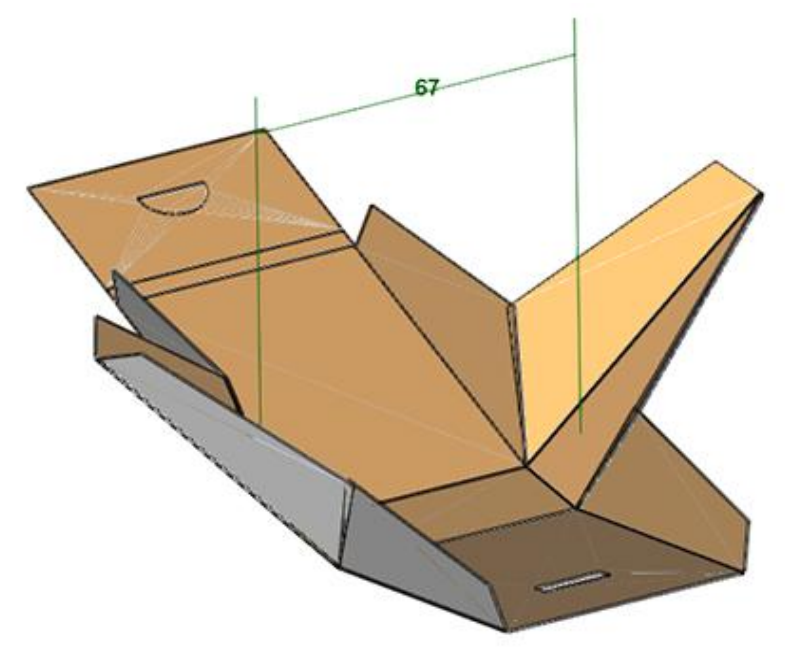

### <span id="page-41-2"></span>**Éditions des cotations 3D**

Les cotations peuvent être éditées en les sélectionnant dans l'arbre, ou dans la vue 3D.

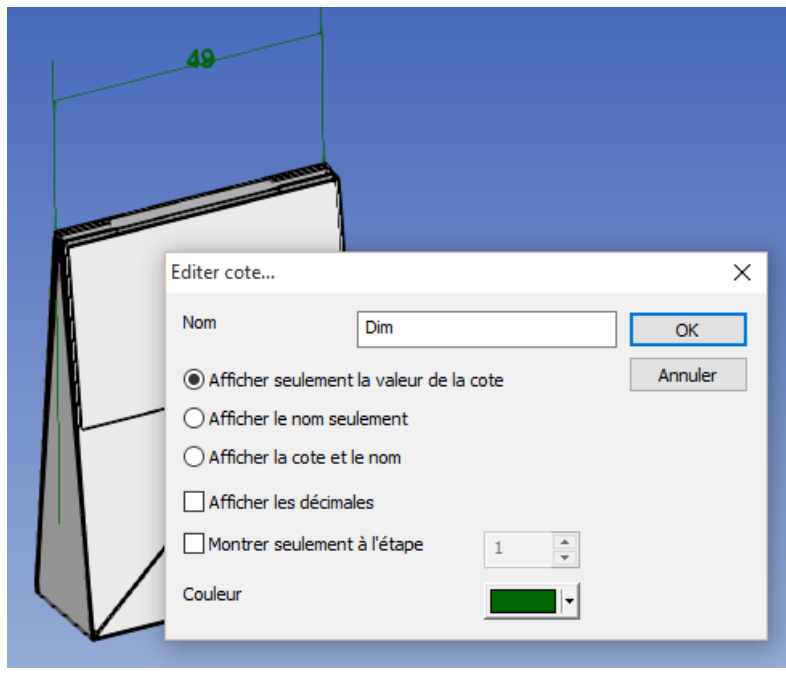

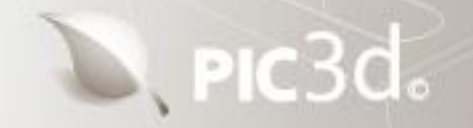

In

**Merci de votre attention**

**Nous vous souhaitons une bonne utilisation de PICador 3D**

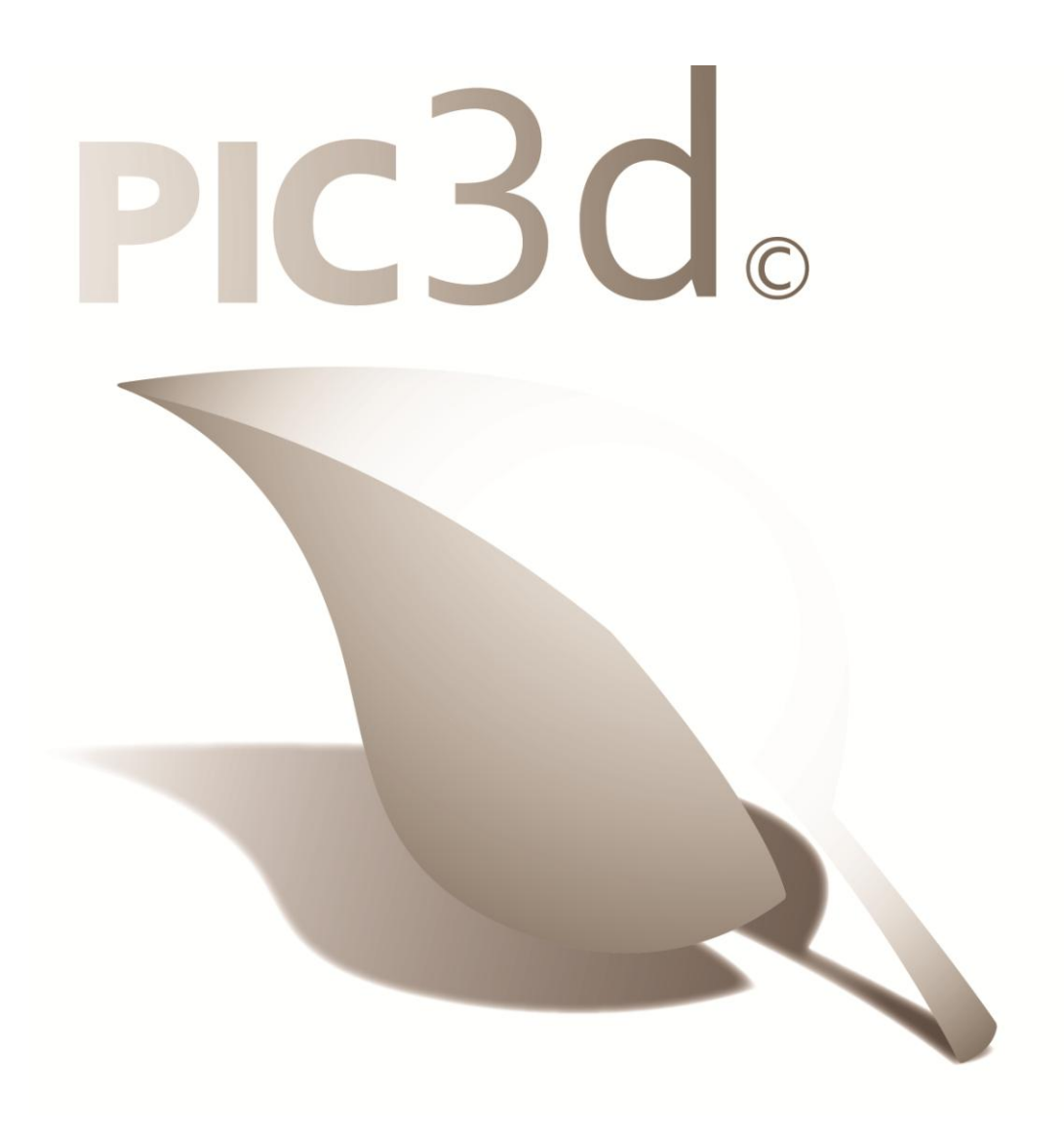